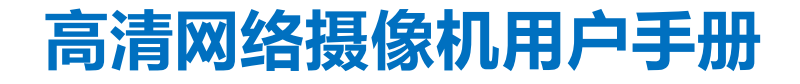

V3 202210

苏州科达科技股份有限公司 Suzhou Keda Technology Co., Ltd

# **前言**

我们尽最大努力来保证本手册信息的正确性,如因升级等原因发生信息修改,恕不另行通知。获取最新文档请联系产 品供应商。

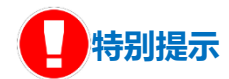

使用本设备,应当严格遵守《中华人民共和国个人信息保护法》等有关法律规定,不得违法违规采集他人个人图像信 息,不得侵犯他人个人信息权益。

# **环保声明**

请遵守有关设备包装材料、耗尽电池和废旧设备处理的本地法规,并支持回收行动。

**读者对象**

监控产品管理员、操作人员

**适用型号**

IPC820 系列

**相关手册**

《高清网络摄像机快速使用指南》

# **关于本手册**

本手册用于指导用户操作,手册中的界面截图、图表等仅用于解释和说明的目的,与具体产品可能存在差异,请以实 际为准。

## **本书约定**

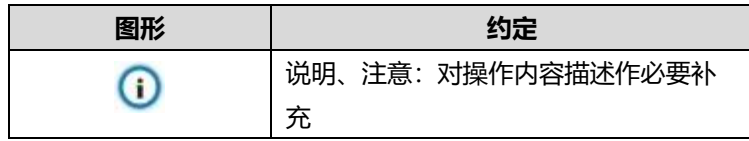

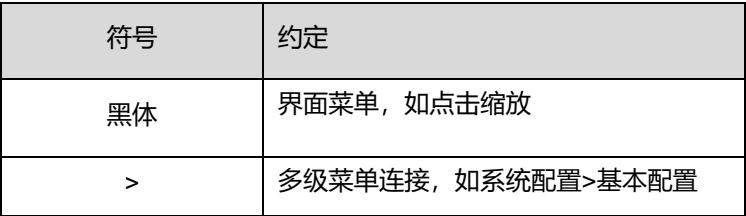

苏州科达科技股份有限公司

地址:江苏省苏州市高新区金山路 131 号 邮编:215011

网址:www.kedacom.com

电话:0512-68418188

传真:0512-68412699

客户咨询热线:400-828-2866

#### **安全说明**

此内容的目的是确保用户正确使用本产品,以避免危险或财产损失。在使用此产品之前,请认真阅读此手册并妥善保 存以备日后参考。如果因为没有按照本手册说明的正确操作,而产生的事故,本公司概不负责,亦不承担任何相关法 律责任。

设备安装前,请确保符合安装要求。

#### **注意事项**

- 1) 请使用满足安全电压要求的电源。
- 2) 如果设备工作不正常,请联系购买设备的商店或最近的服务中心,不要以任何方式随意拆卸或修改设备(未经许 可的修改或维修所导致的问题,责任自负)。
- 3) 请勿将此产品摔落地下或受强烈敲击。
- 4) 在对摄相机进行清洁时,请使用吹气球除去镜头或滤光片上的尘埃;使用柔软、干燥的布清洁摄像机的外表面。 对于顽固的污迹,可使用蘸有少许清洁剂的软布将其拭去,然后将其擦干。请勿使用挥发性溶剂,如酒精、苯、 稀释剂等,以免损坏表面涂层。
- 5) 避免将摄像头对准强光 (如灯光照明、太阳光等处) 聚焦, 否则容易引起过亮或漏光现象 (这并非摄像机故障), 也将影响摄像头寿命。
- 6) 避免将被产品暴露在手册所示的非工作环境下(因随意将本产品暴露在非工作环境下,所导致的维修问题和费用, 责任自负)。
- 7) 室内机型不能安装在有雨淋和潮湿的地方, 如室内机型悬挂支架有连接杆, 注意连接杆切勿有孔, 以防进水。
- 8) 室外机型安装做到完全密封,防止设备受潮,悬挂支架连接杆切勿有孔,以防进水。
- 9) 当运送摄像机时,重新以出厂时的包装进行包装,或用同等品质的材料包装。
- 10) 需要替换部件时,请事先与经销商联系,更换指定的替换部件,或与原部件具有相同特性的部件。擅自使用其它 部件进行替换后果自负。
- 11) 请勿遮挡镜头外壳前端的感光器件, 以免影响设备的正常工作。
- 12) 设备断电后, 重新开启时请间隔 30秒。

#### **防雷防浪涌**

- 1) 摄像机采用内置防雷技术, 在接地良好时能抵抗 4KV 以下的瞬时感应雷击, 为防止超出内置防护等级的雷击伤害 摄像机,必须单独实施直接雷防护工程施工。室外安装施工时,注意如下施工技巧能有效减少雷击等伤害。
- 2) 信号传输线必须与高压设备或高压电缆之间保持至少 50 米的距离。
- 3) 室外布线尽量选择沿屋檐下走线。
- 4) 对于空旷地带必须采用密封钢管埋地方式布线,并对钢管采用一点接地,禁止采用架空方式布线。

iii

- 5) 在强雷暴地区或高感应电压地带 (如高压变电站等), 必须采取额外加装大功率防雷设备以及安装避雷针等措施。
- 6) 室外装置和线路的防雷与接地设计必须结合建筑物防雷要求统一考虑,并符合有关国家标准、行业标准的要求。
- 7) 系统必须等电位接地,接地装置必须满足系统抗干扰和电气安全的双重要求,并不得与强电网零线短接或混接。 系统单独接地时, 接地阻抗≤4Ω, 接地导线截面积必须≥25mm2。
- 8) 球机防雷接地线采用截面积≥4mm<sup>2</sup> (线径大约≥2.3mm) 的多股铜电缆。

# **工作环境**

#### **IPC820**

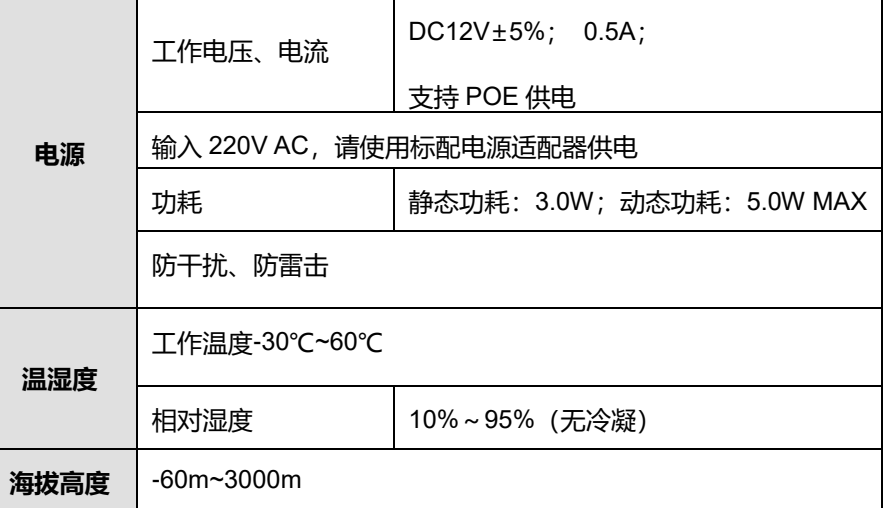

#### **IPC820-FB**

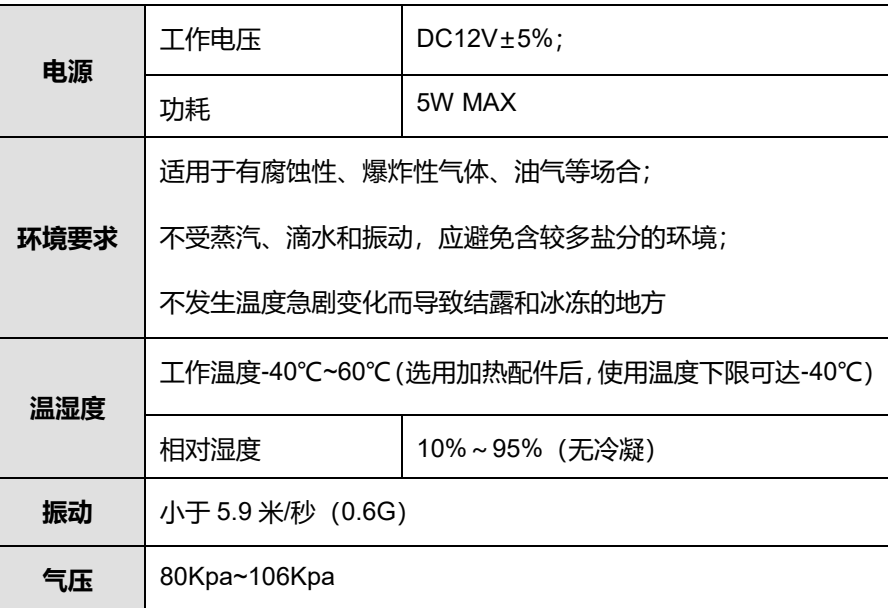

# **安全警告!**

提示 激光打开时,请不要近距离直视激光窗口,以免造成眼睛损伤,甚至致盲。 Λ 标识

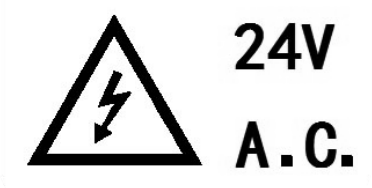

可以对人体产生危险的非绝缘性电压

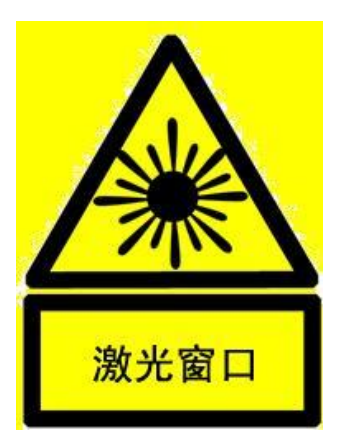

设备正常工作时,请不要近距离直视激光窗口

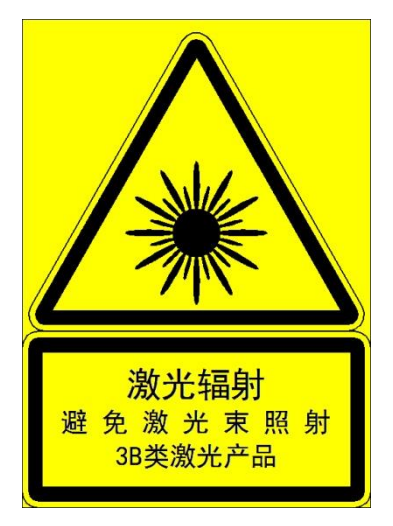

# **通过互联网访问说明**

将本产品接入互联网需自担风险,包括但不限于产品可能遭受的网络攻击、黑客攻击、病毒感染等,本公司不对因此 造成的产品工作异常、信息泄露等问题承担责任,本公司将及时为您提供产品相关技术支持。

# 目录

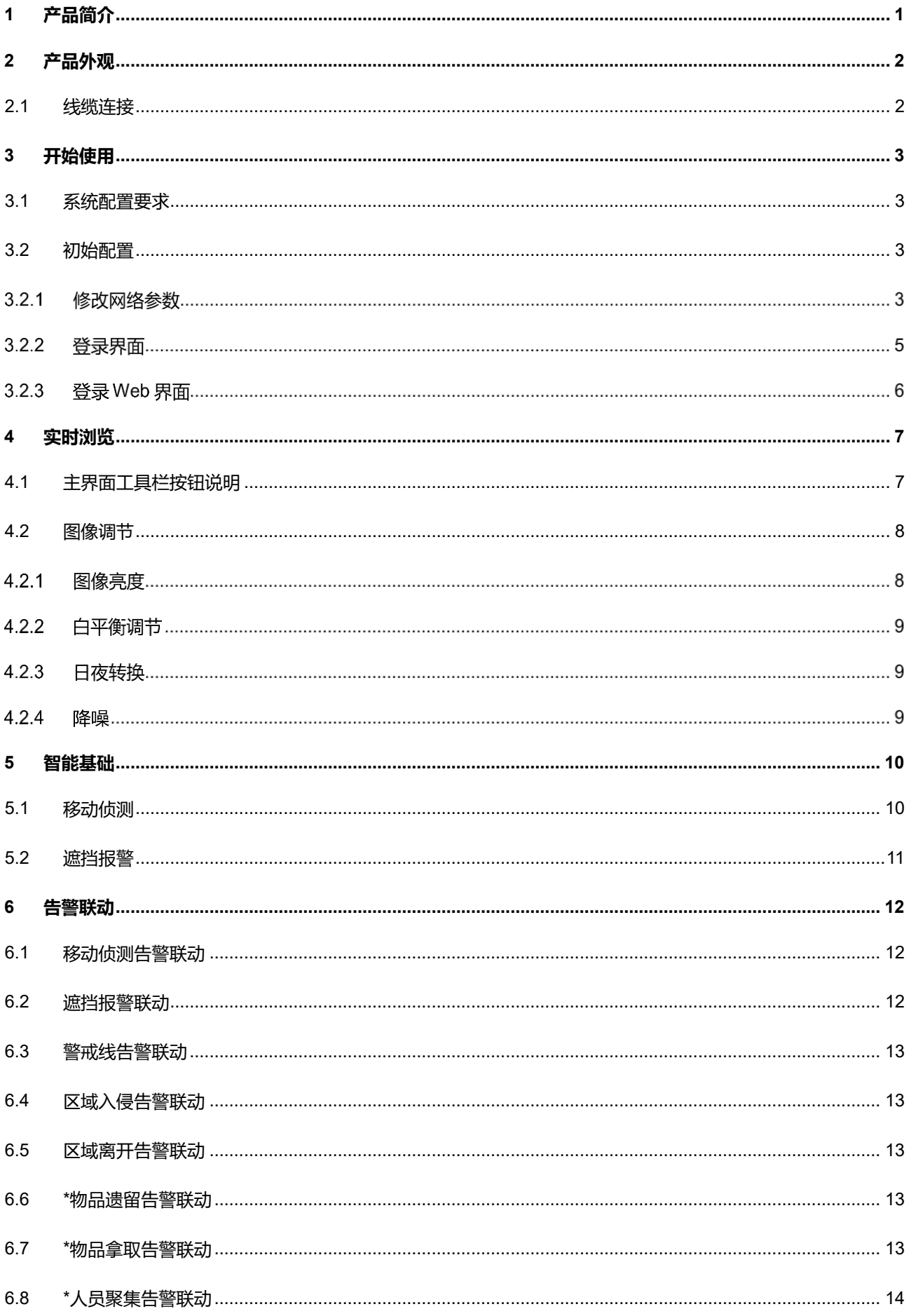

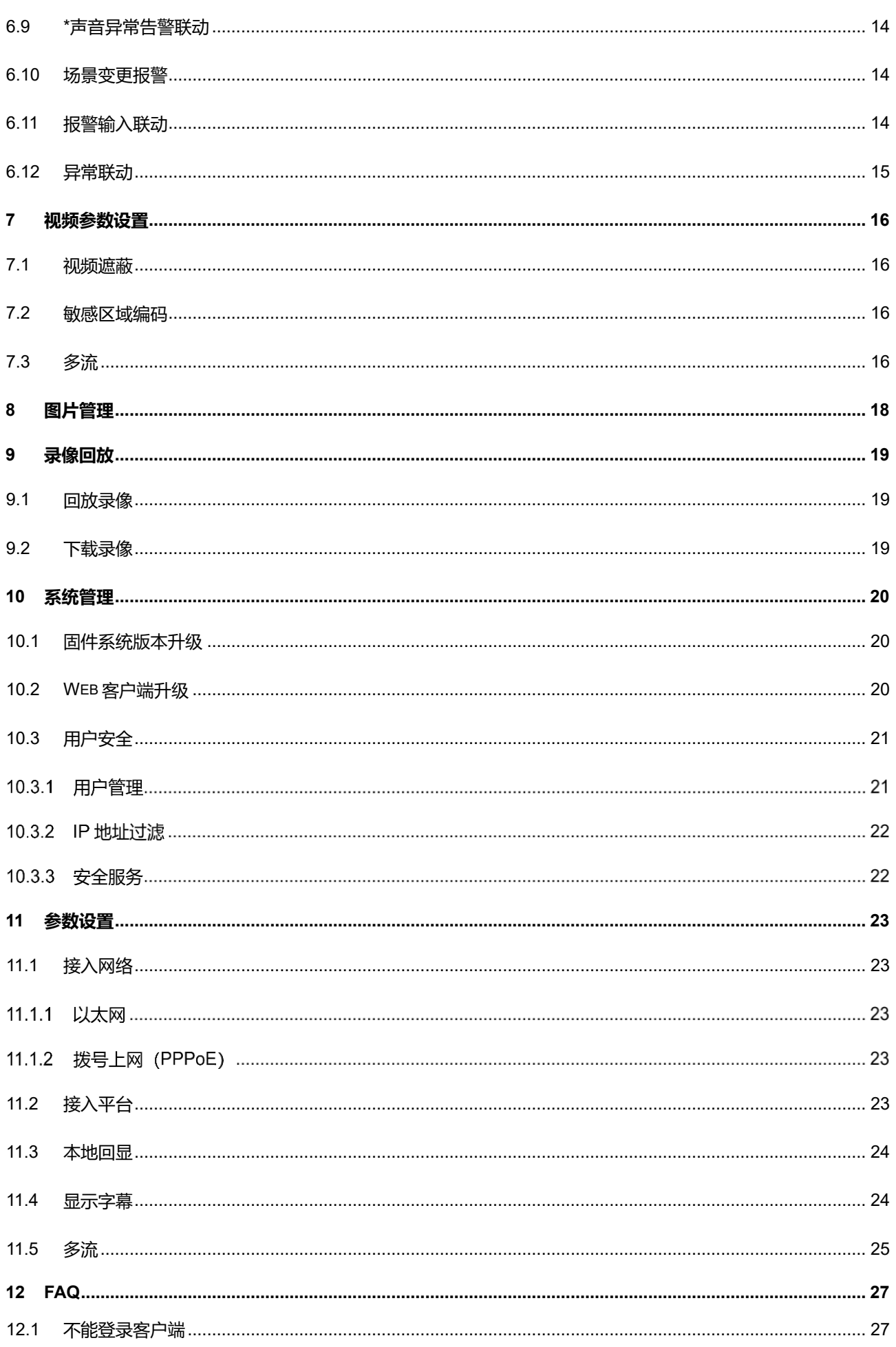

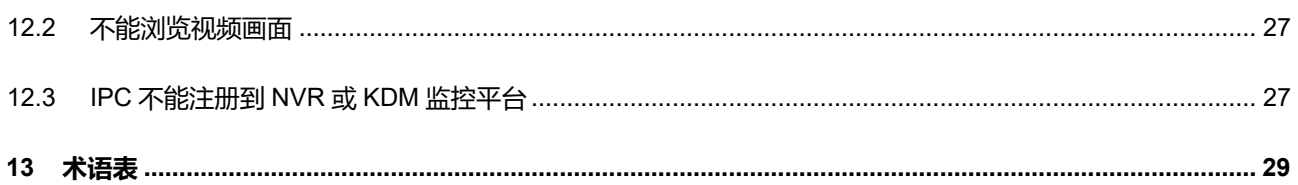

# <span id="page-11-0"></span>**1** 产品简介

IPC820系列为高清一体机网络摄像机,是基于IP技术的远程网络视频设备。可实现高清晰运动视频编码和传输, 作为网络视频监控系统的前端监控点进行部署。

本产品具有以下一些特点:

- POE 供电(IPC820-F120-H 型号不支持)
- > 视频浏览
- > 可在客户端 IPCWeb 或平台产品上浏览视频;
- 支持主流和辅流多路视频码流,支持多种分辨率;
- 根据设置可以在视频画面上显示字幕。
- 图像抓拍
- 支持图像抓拍,默认为 JPEG 格式。
- 告警管理
- > 支持移动侦测告警、并口告警;
- > 连接告警输入输出设备;
- 支持告警联动编辑:告警字幕、设备输出、浏览显示等。
- 组网方式
- > 支持静态地址、DHCP 或 PPPoE;
- 支持穿越 NAT、DNS、组播技术。
- 存储功能
- > Micro TF 卡接口, 可插 TF 存储卡, 网络出现故障时可以实现本地存储。

# <span id="page-12-0"></span>**2** 产品外观

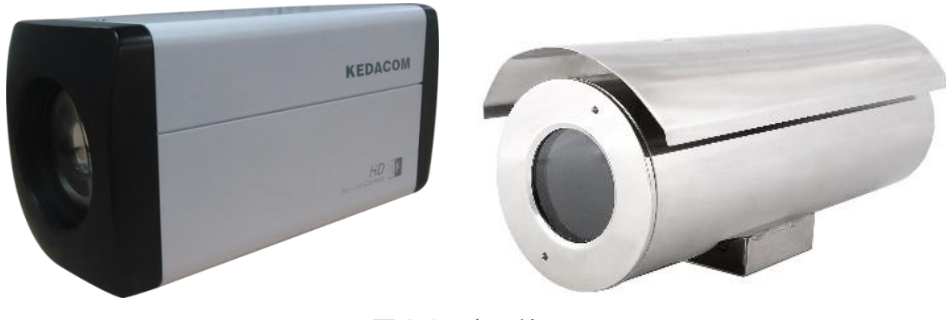

图 2-1 产品外观

# <span id="page-12-1"></span>2.1 线缆连接

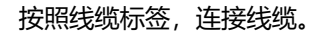

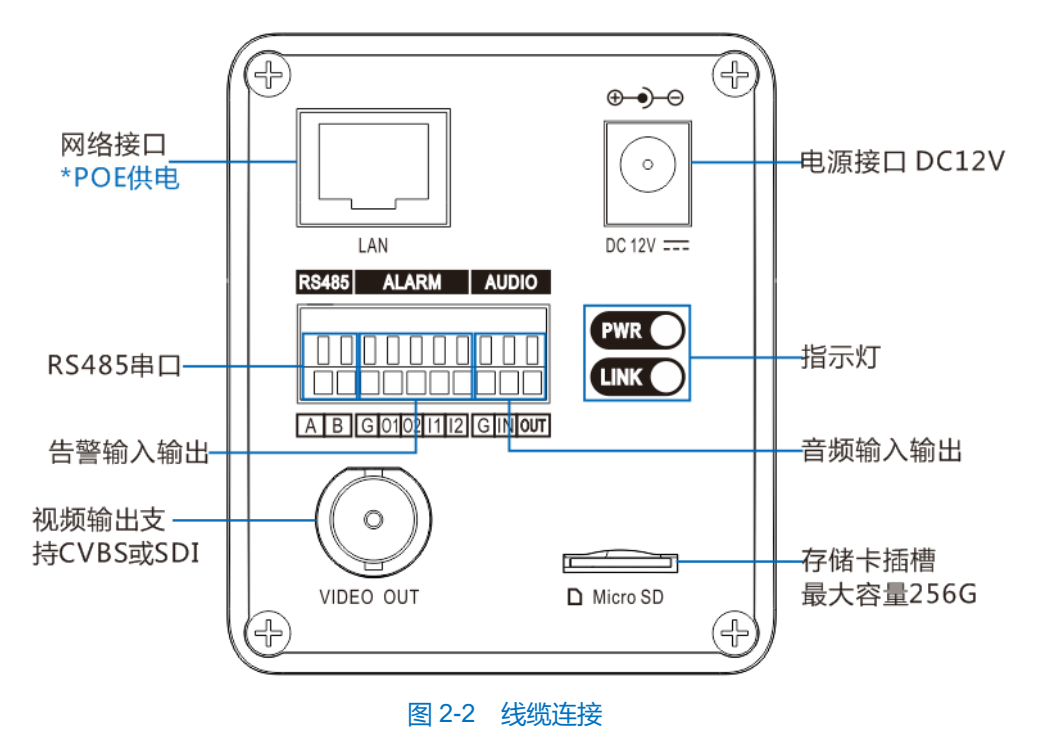

说明:IPC820-F120-N 型号不支持 POE 供电。

告警的输出为开关量(无电压),接告警器时需外接电源。接线完成后,检查并整理各类线缆。

# <span id="page-13-0"></span>**3** 开始使用

设备的安装和连线请参考快速使用指南。

# <span id="page-13-1"></span>系统配置要求

- > Windows XP 操作系统或更高版本
- IE7.0 及以上版本、Firefox、Google Chrome(41 以下版本)
- 处理器:3.3 GHz 酷睿®i3 系列及以上或相同性能的其他处理器
- RAM 内存:4GB 及以上
- > DirectX: 9.0c

<span id="page-13-2"></span>初始配置

安装完成后,给设备上电。

## 3.1.1 修改网络参数

1) 从官网获取 IPCSearch。

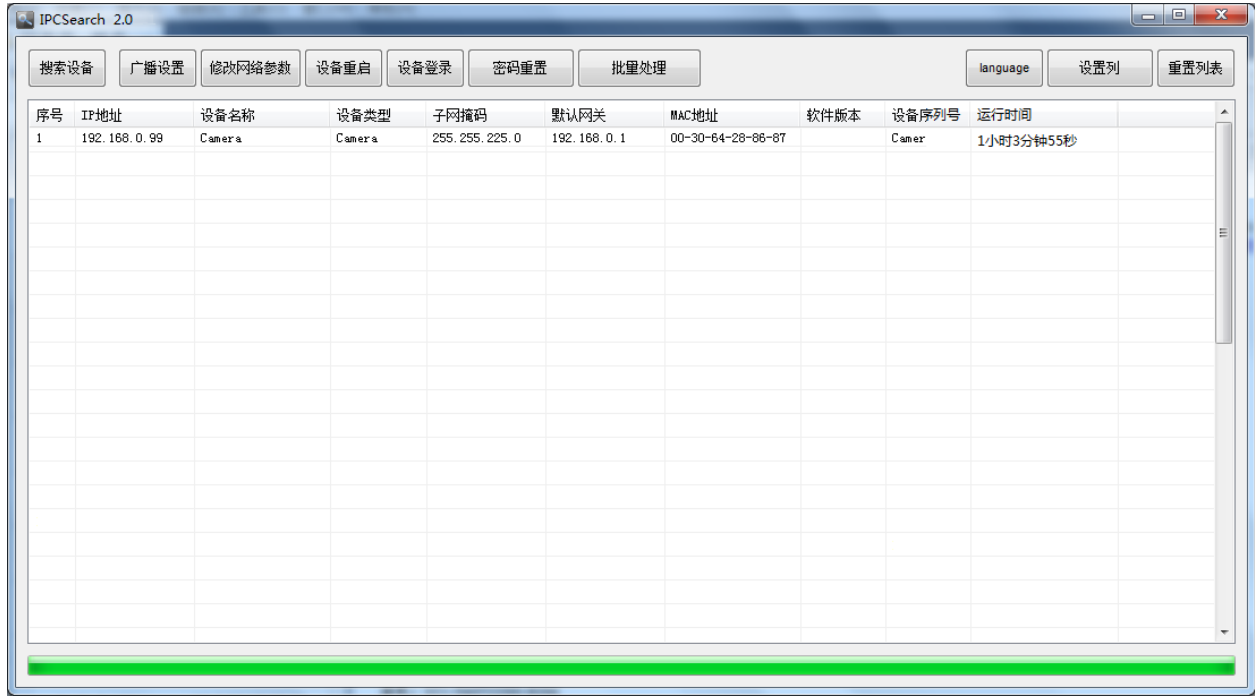

#### 图 3-1 IPCSearch 界面

说明:IPCSearch 为绿色软件,无需安装。

- 2) 打开 IPCSearch, 系统自动搜索局域网内的 IPC 设备, 搜索结果显示在列表中, 如图 3-1。
- 

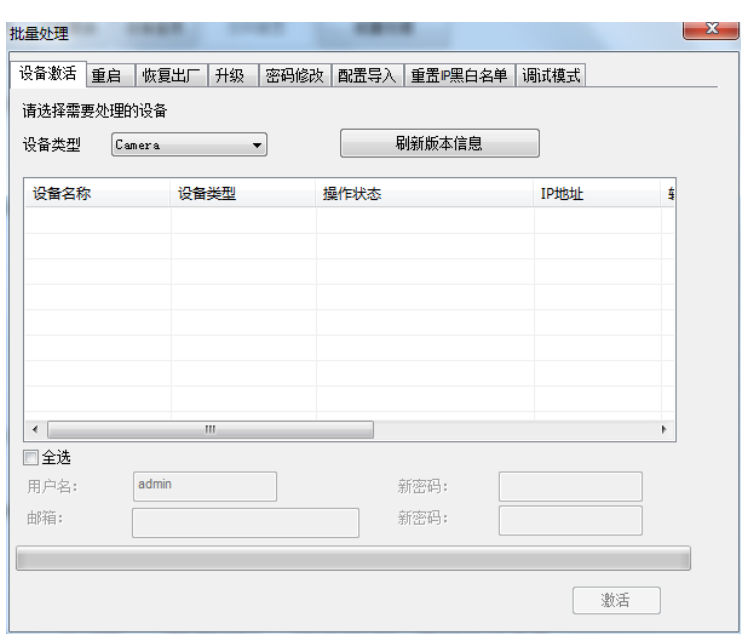

图 3-2 设备激活

- 4) 勾选全选前面的复选框, 设置密码及找回密码时所需的邮箱, 点击激活。设备将重新启动, 请耐心等待。
- 5) 选择需要修改配置的摄像机,点击 <sup>修改网络参数</sup>,或使用鼠标右键菜单。修改参数界面,如图 3-3。用户填写设备地 址,用户名及密码等。

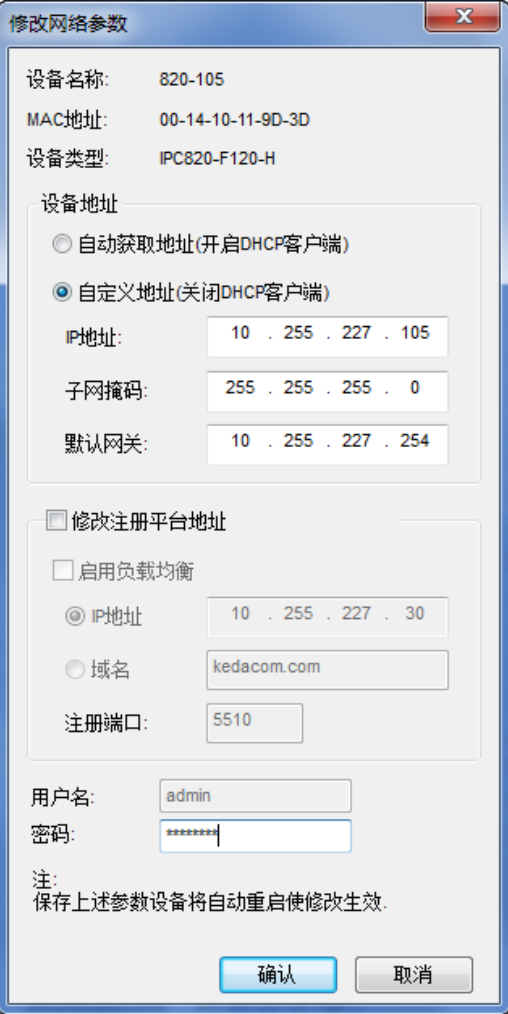

图 3-3 修改网络参数

## 3.1.2 登录界面

1) 修改完网络参数后设备自动重启, 此时请耐心等待。再次选择该设备, 点击 登录设备 或双击设备名称,进入 web 客户端, 界面如图 3-4。

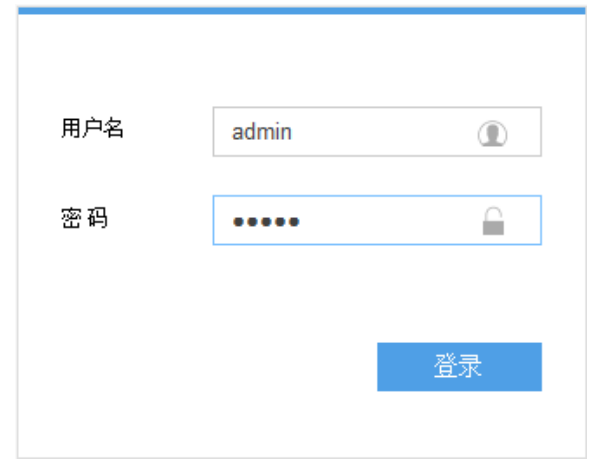

图 3-4 Web 客户端登录界面

(i) 说明: 如果直接通过 Web 端首次登录未激活的设备, 需设置管理员密码激活设备, 填写邮箱地址便于忘记密码 后通过该邮箱找回密码,如图 3-5。建议用户设置较为复杂的密码,如 8 位以上字母和数字的组合密码。

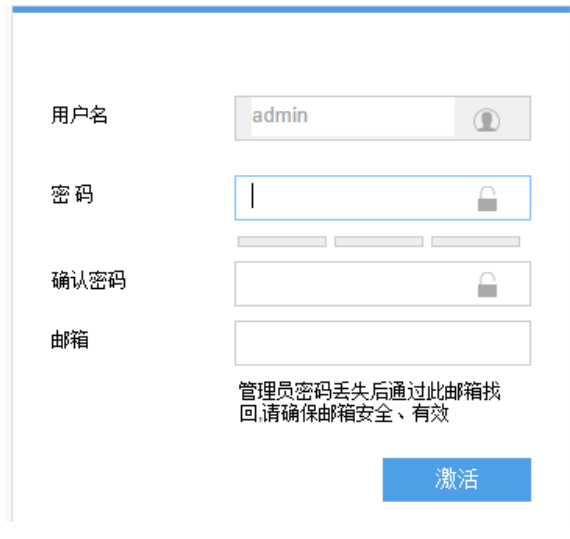

图 3-5 Web 客户端首次登陆界面

2) 3次输入错误的用户名或密码后, 设备 IP 将被锁定 10 分钟, 此时间段内不能登录设备。若忘记密码, 可重置密 码。点击 IPCSearch 上的密码重置按钮, 弹出如下界面。

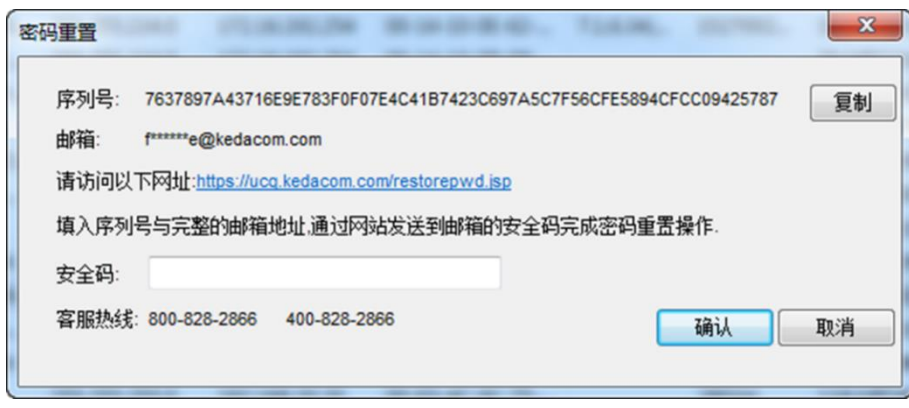

图 3-6 密码重置

3) 用户需先点击访问密码重置界面提供的链接,并填入序列号和邮箱。接着,登录邮箱获取安全码并将之填写入安 全码栏,点击确定。请记住弹出的提示窗中显示的新密码,点击确定,设备将重启。密码重置完成后,请重新登 录 Web 客户端, 对设备进行设置。

#### 登录 **Web** 界面

- 1) 输入用户名和密码。
- 2) 首次成功登录后, 请下载插件, 按照窗口提示安装插件。安装插件需要关闭浏览器。
- 3) 安装完成后在 IPCSearch 中双击设备重新打开浏览器, 输入用户名和密码后, 界面如图 3-7。

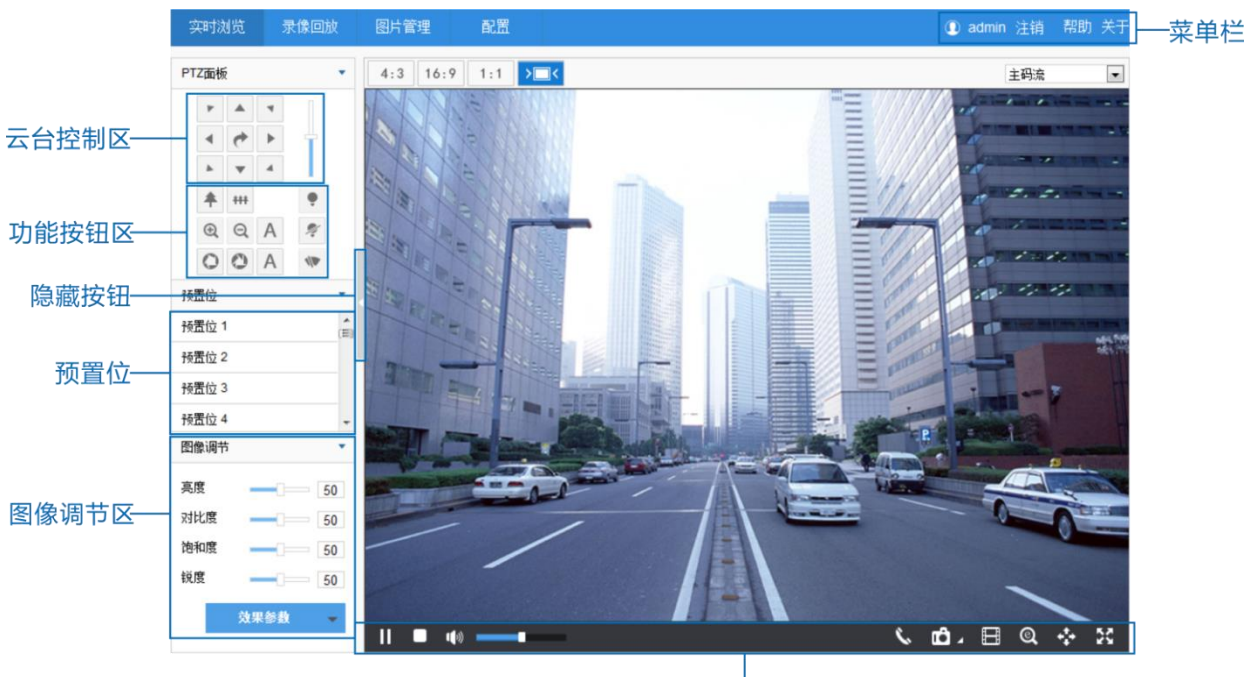

主界面工具栏 图 3-7 客户端操作界面

# <span id="page-17-0"></span>**4** 实时浏览

Web 客户端不仅可以浏览视频, 还可以方便地进行抓拍和录像, 设置告警联动等。

(i)说明:本手册中带\*号的功能表示部分型号支持,具体操作请按照实际界面功能操作。

# <span id="page-17-1"></span>4.1 主界面工具栏按钮说明

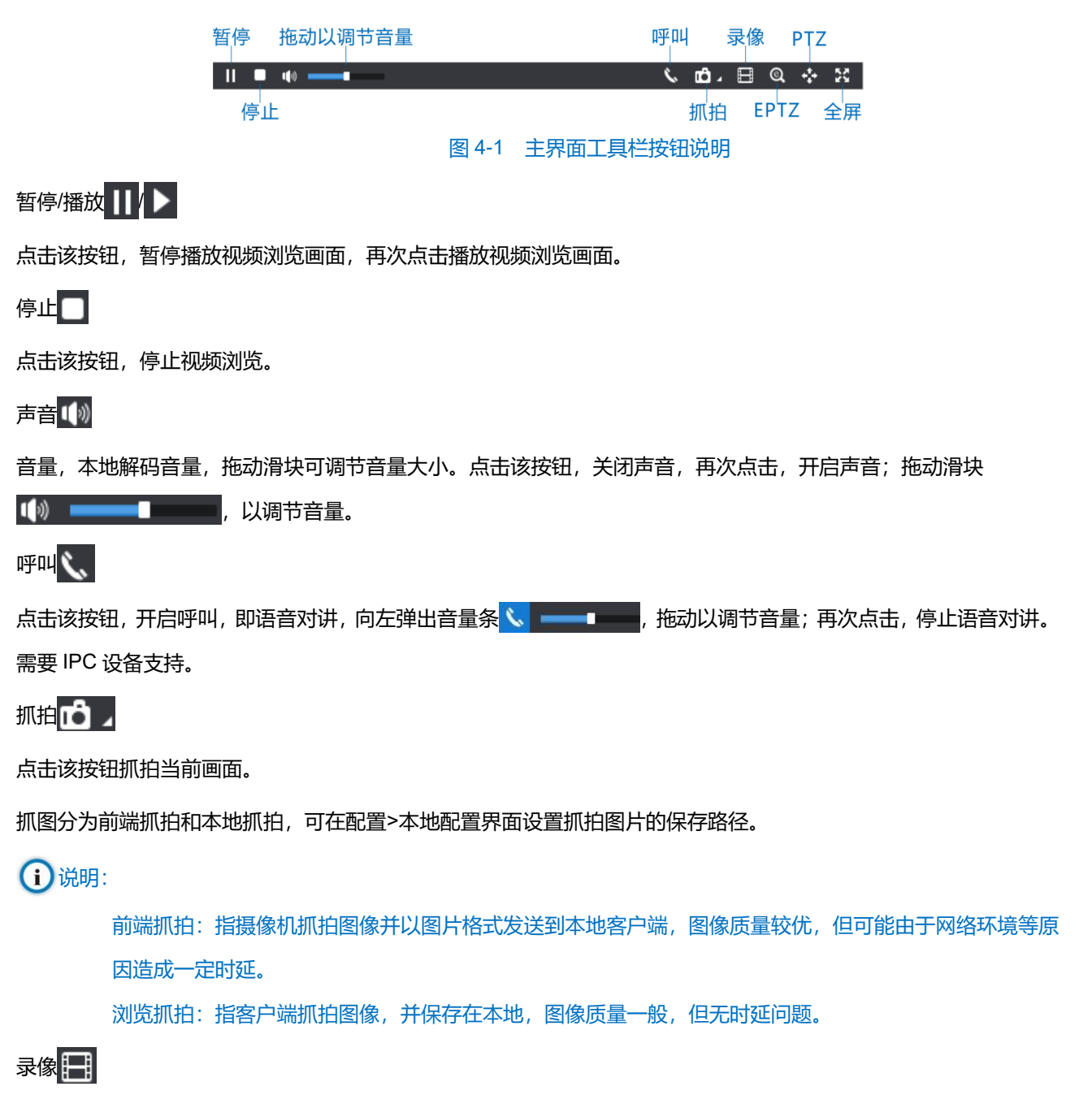

点击按钮开始录像,再次点击停止录像,录像保存在本地 PC 机上,可以在配置>本地配置中设置录像文件打包大小 和保存路径。

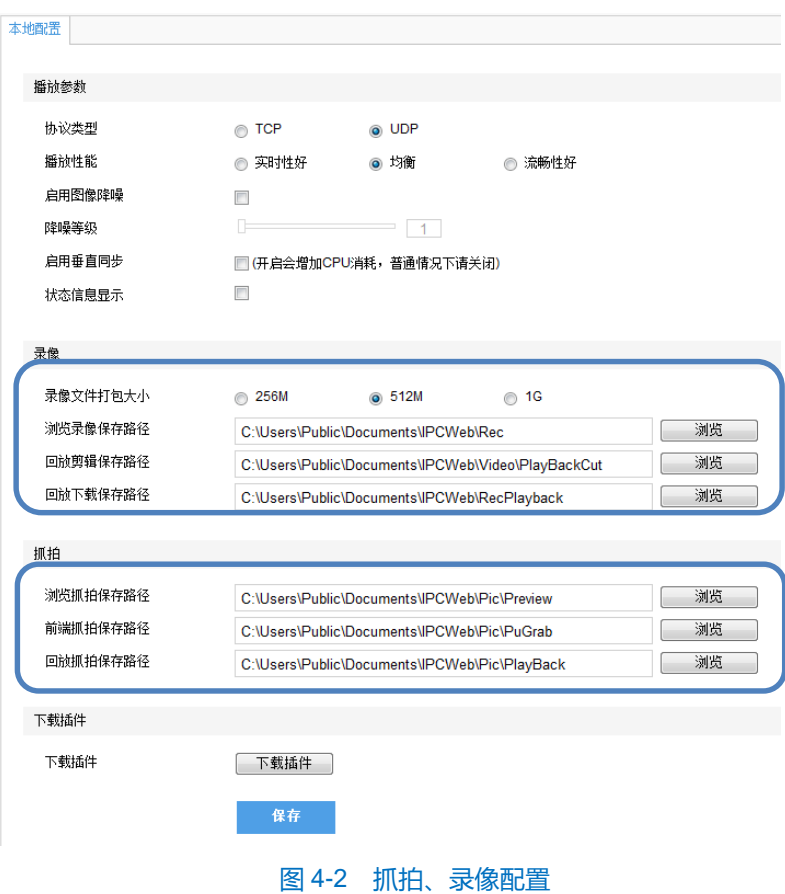

## EPTZ

电子云台功能,点击该按钮,点住鼠标左键不放,向右下方框选出某一区域,可以扩大该区域的像素,并使该区域铺 满画面。点住鼠标左键不放,向左上方框选区域,则恢复画面。

## PTZ

点击缩放,单击按钮,点住鼠标左键不放,向右下方框选出某一区域,该区域将被放大并在画面居中。点住鼠标左键 不放,向左上方框选区域,就可以取消放大。在画面中双击某个点,则该处居中显示。

# 全屏

点击该按钮, 显示全屏画面, 双击或按 Esc 键退出全屏。

## <span id="page-18-0"></span>4.2 图像调节

#### 4.2.1 图像亮度

由于监控现场光线等客观条件的限制导致监控全部或局部画面较暗,难以辨认,客户端提供以下功能提高图像亮 度,保证监控质量。

#### **增加图像亮度**

在**实时浏览**界面点击图像调节栏弹出选项,或配置>摄像机>图像界面的图像调节区,拖动亮度滑块可实时调节图 像亮度。

#### **使用更长时间的快门**

摄像机的快门时间指的是感光元件统计进光量的周期。因此,快门时间越长,图像越明亮。

(i)注意:若监控对象为快速运动的物件,则不宜采取此方式增加亮度。

在配置>摄像机>图像界面的曝光区设置快门模式为自动或手动模式,并设置快门下限值或快门等级。

#### **增大增益**

摄像机的增益即感光度,是指传感器对光线的敏感程度,提高增益值,则所需曝光量减少,适用于光线较暗条件 下。

注意:增益值越高,成像质量越差,建议选择自动。

使用默认参数值或在配置>摄像机>图像界面中的曝光区设置增益为自动,并设置增益上限值。若选择手动,则可 以拖动滑块调接增益等级。

#### **开启宽动态**

宽动态能提供在非常强的背景光线面前目标的理想曝光。

在配置>摄像机>图像界面的图像增强区,在动态调节下拉框中选择宽动态,并拖动滑块调节宽动态灵敏度。

#### 4.2.2 白平衡调节

白平衡的基本概念是"不管在任何光源下,都能将白色物体还原为白色",对在特定光源下拍摄时出现的偏色现 象,通过加强对应的补色来进行补偿。

在**配置>摄像机>图像**界面的白平衡区选择白平衡模式。

选择手动白平衡模式后,可拖动滑块调节 R 增益(红增益)和 B 增益(蓝增益)值对画面颜色进行调节。

#### 4.2.3 日夜转换

日(夜)模式是指关闭(开启)红外灯(部分型号支持),监控画面转为彩色(黑白),从而使白天(光源充足) 和夜晚(光源不足)不同情况的监控图像达到最佳效果。

在配置>摄像机>图像界面的日夜转换区,选择日夜转换模式。

日模式

选择日夜转换模式为白天,关闭红外灯,同时监控画面转为彩色。

夜模式

选择日夜转换模式为黑夜,开启红外灯,同时监控画面转为黑白。

自动

选择日夜转换模式为自动(增益触发)、\*自动(光敏触发),并设置灵敏度、日夜转换等待时间和日夜转换阈值, 系统将自动切换日/夜模式。

9

(i) 注意: 非红外摄像机无自动 (光敏触发) 模式。

红外球机可设置光敏触发,使用光敏电阻进行测光,根据其返回的数值决定是否触发。

定时日夜模式

在设定的时间内摄像机自动进行日夜转换。

选择日夜转换模式为定时日夜模式,点击编辑时间,在弹出的编辑时间界面中勾选并设置开始时间和结束时间。

\*报警输入触发

由报警输入触发日夜转换。

选择日夜转换模式为报警输入触发模式,在触发状态下拉框中选择触发状态为白天或黑夜。如选择白天,则告警 后,触发转换为白天模式。

#### 4.2.4 降噪

由于外界条件和镜头机身等客观原因产生较多噪点时,可尝试使用降噪功能对画面进行校正。

在**配置>摄像机>图像**界面的图像增强区,选择开启 3D 降噪模式,则可以拖动滑块调节 3D 降噪值。若选择关闭, 则降噪功能关闭。

# <span id="page-21-0"></span>**5** 智能基础

# <span id="page-21-1"></span>5.1 移动侦测

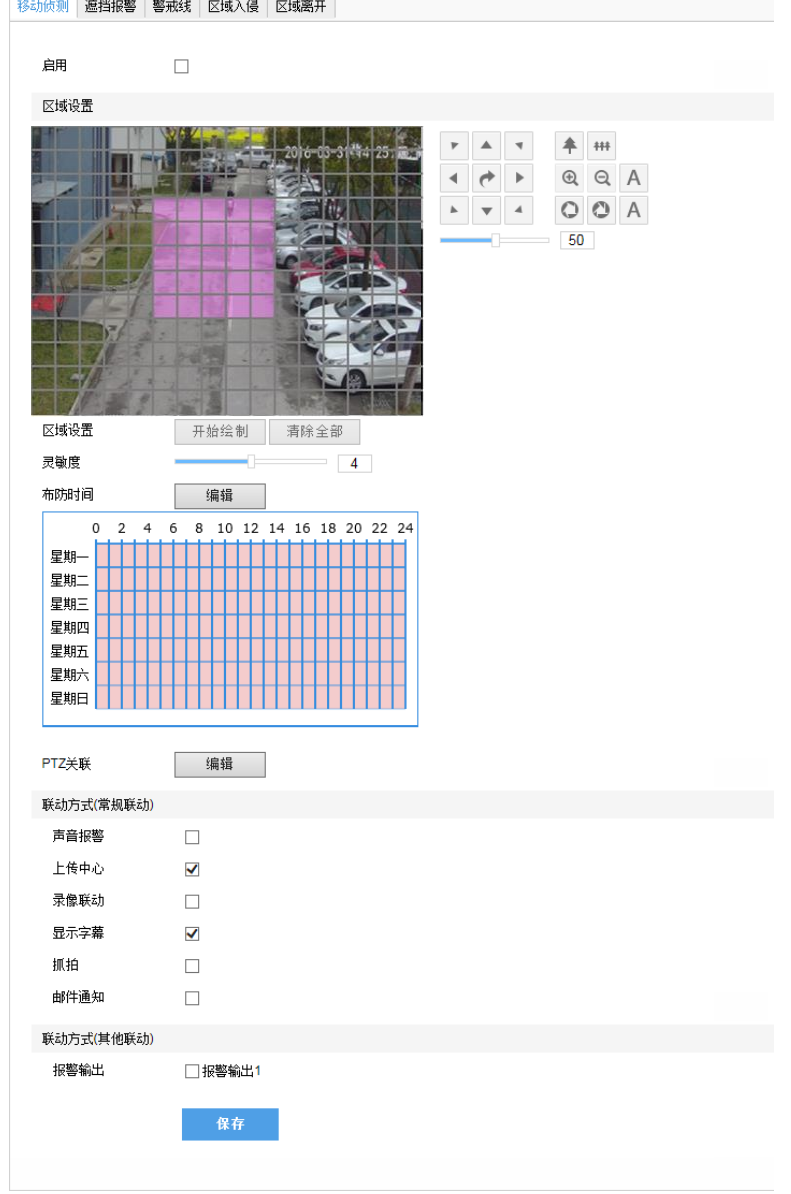

侦测指定区域,检测视频的运动特征。若移动超出设置的灵敏度,可根据判断结果触发告警。

图 5-1 移动侦测

可对全区域和最多 4 个自定义区域进行移动侦测。

- 1) 通过路径配置>事件>基础智能>移动侦测,进入设置界面。勾选启用。
- 2) 点击清除全部,接着点击开始绘制,视频图像被划分成16列12行的小区域。按住鼠标左键不放,向右下方划出 一个区域后松开鼠标。该区域为被侦测区域,为紫红色。IPC 设备可同时对 4 个自定义区域进行移动侦测。
- 说明:若向左上方划出一个区域,该区域包括了已选中的区域或逐个点击遮蔽的小区域则取消选中,也可点击清 除区域直接进行清除。
- 3) 拖动滑块调整移动侦测灵敏度。
- 4) 点击编辑按钮, 在弹出的界面中勾选时间段并设置移动侦测的开始时间和结束时间。
- 5) 勾选一周中的某几天, 点击复制按钮, 可以将设置的移动侦测时间复制到对应的几天中。
- 6) 勾选联动方式, 即移动侦测区域检测到异常情况后触发告警的联动方式。
- 7) 点击保存, 设置生效。

## <span id="page-22-0"></span>5.2 遮挡报警

在监控场景中,若摄像头的监控视野变化,被物体遮挡,则不能实现正常的场景监控。此时,摄像头遮挡检测算 法能够实时检测出摄像头被遮挡,从而触发报警。最多支持一个区域检测,默认对全区域进行检测。

进入路径配置>事件>基础智能>遮挡报警,进行相应配置,设置方法可参考 [5.1](#page-21-1) [移动侦测。](#page-21-1)

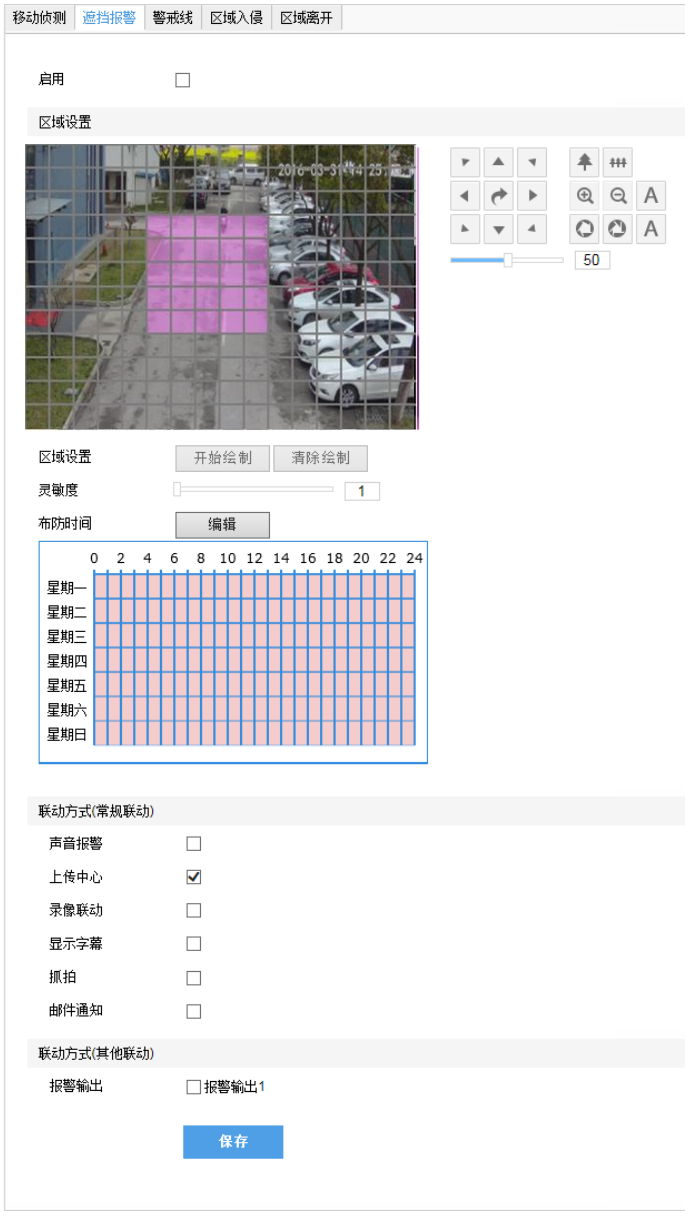

图 5-2 遮挡报警

# <span id="page-23-0"></span>**6** 告警联动

告警联动是指系统在收到告警信号后所做出的联动反应,目的是引起值守人员的注意,从而使事件得到及时地处 理。

告警信号来自系统对监控区域的移动侦测(详见 [5.1](#page-21-1) [移动侦测\)](#page-21-1)或告警输入设备(如烟感器等)。

联动反应包括告警字幕提示、抓拍或触发告警输出设备(如警铃)等。各联动反应的说明如下。

声音报警: 当发生告警时, 产生声音报警 (需 IPC 上接入音频输出设备)。

上传中心:当发生告警时,上报给监控中心(需监控平台支持)。

显示字幕: 当发生告警时, 显示告警字幕。

录像联动:当发生告警时,自动进行录像。需要安装存储卡。

抓拍: 当发生告警时, 自动讲行抓拍。需要安装存储卡。

告警输出:即联动到告警输出设备。需支持告警输出并连接有告警输出设备。

邮件通知:当发生告警时,自动发送邮件到邮箱。

**(1)** 说明: 邮箱地址可在路径配置>网络>其他协议>邮件(SMTP) 中设置。SMTP (Simple Mail Transfer Protocol) 即简单邮件传输协议,它是一组用于由源地址到目的地址传送邮件的规则,由它来控制信件的中转方式。

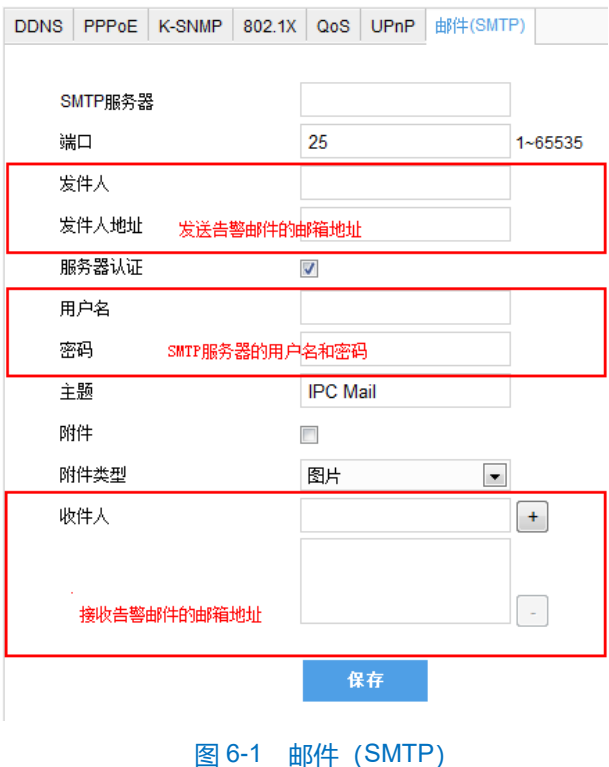

#### <span id="page-23-1"></span>移动侦测告警联动 $6.1$

1) 开启移动侦测功能, 并设置侦测区域和侦测灵敏度, 详见 5.1 移动侦测。

- 2) 勾选移动侦测告警联动方式。如勾选抓拍,则在移动侦测产生告警时,系统会进行图像抓拍。此时可在配置>存 储>抓拍界面设置图片格式、图片分辨率、图片质量、启用事件抓拍、设置时间抓拍时间间隔和事件抓拍数量。
- 3) 点击保存, 完成设置。

#### <span id="page-24-0"></span>遮挡报警联动

- 1) 开启遮挡报警功能,并设置遮挡区域及灵敏度,遮挡报警设置方式同移动侦测方式一致。
- 2) 勾选遮挡报警联动方式。
- 3) 点击保存, 完成设置。

#### <span id="page-24-1"></span>警戒线告警联动

在监控场景中启用该功能后,可以实现对关键区域的实时监测。若有物体跨越警戒线,可根据判断结果触发告警。 进入路径配置>事件>基础智能>警戒线,可进行相应配置。

- 1) 进入配置>事件>基础智能>警戒线, 勾选启用。
- 2) 在警戒线下拉列表中选择警戒线, 一次只能设置一条警戒线, 保存后方可设置其他警戒线, 最多可设置四条警戒 线。
- 3) 在警戒线方向下拉列表中选择警戒线方向, 可选择由 A 到 B 的方向、由 B 到 A 的方向或是双向。比如选择由 A 到B的方向,则只有经过A去向B的移动物体才会产生告警。
- 4) 在场景模式下拉列表中选择场景模式, 可选择水平场景或垂直场景。
- 5) 目标过滤即设置目标区域。点击开始绘制按钮,在画面中拖动鼠标绘制出矩形区域,绘制完成后点击停止绘制按 钮。拖动下方的最大最小目标比例滑块设置目标比例 (默认为1%), 目标比例设置后, 超过最大目标或小于最小 目标的移动物体跨越警戒线将不会触发告警。
- 6) 区域设置即规划警戒线。点击开始绘制按钮,在画面中拖动鼠标绘制一条警戒线。接着,拖动该警戒线的起点或 终点调节警戒线长度和角度,可拖动下方的灵敏度滑块调节警戒线对移动物体的灵敏度。
- 7) 设置布防时间。点击编辑按钮,在弹出的编辑时间界面中设置布防时间,设置后在下方的时间列表中未设置的布 防时间段为白色时间段显示。
- 8) 勾选联动方式并点击保存按钮, 设置生效。

#### <span id="page-24-2"></span>区域入侵告警联动  $6.4$

在监控场景中启用该功能后,规划警戒区域。若有移动物体进入该区域,可根据判断结果触发告警。进入路径配 置>事件>基础智能>区域入侵,可进行相应配置。

- 1) 勾选启用。
- 2) 在警戒区域下拉列表中选择警戒区域, 一次只能设置 1 个警戒区域。保存后方可设置其他警戒区域, 最多可设置 4个警戒区。
- 3) 在场景模式下拉列表中选择场景模式, 可选择水平场景或垂直场景。
- 4) 目标过滤即设置目标区域。点击开始绘制按钮,在画面中拖动鼠标绘制出矩形区域,绘制完成后点击停止绘制按 钮。然后拖动下方的最大最小目标比例滑块设置目标比例 (默认为 1%),目标比例设置后,超过最大目标或小于 最小目标的移动物体跨越警戒区域将不会触发告警。
- 5) 区域设置:即规划警戒区域。点击开始绘制按钮,在画面中依次点击鼠标绘制 3~6 个点的封闭区域,点击鼠标右 键或者点击起始点封闭区域。然后拖动下方的灵敏度滑块调节警区域对移动物体的灵敏度。
- 6) 设置布防时间:点击编辑按钮,在弹出的编辑时间界面中设置布防时间。设置后在下方的时间列表中未设置的布 防时间段显示为白色。
- 7) 勾选联动方式并点击保存按钮, 设置生效。

#### <span id="page-25-0"></span>区域离开告警联动

在监控场景中启用该功能后,规划警戒区域。若有物体离开该区域,可根据判断结果触发告警。设置方法可参考 [6.4](#page-24-2) [区域入侵告警联动。](#page-24-2)

#### <span id="page-25-1"></span>**\***物品遗留告警联动

在监控场景中启用该功能后,规划警戒区域。若有物品遗留在该区域,可根据判断结果触发告警。设置方法可参 考 [6.4](#page-24-2) [区域入侵告警联动。](#page-24-2)

#### <span id="page-25-2"></span>**\***物品拿取告警联动

在监控场景中启用该功能后,规划警戒区域。若有物品离开该区域,可根据判断结果触发告警。设置方法可参考 [6.4](#page-24-2) [区域入侵告警联动。](#page-24-2)

## <span id="page-26-0"></span>**\***人员聚集告警联动

在监控场景中启用该功能后,规划警戒区域。若有移动物体超过所设置的区域灵敏度,可根据判断结果触发告警。 如规划区域以后,设置灵敏度为 50%, 则在该区域中的移动物体覆盖率超过 50%的区域即触发告警。设置方法可参 考 [6.4](#page-24-2) [区域入侵告警联动。](#page-24-2)

#### <span id="page-26-1"></span>**\***声音异常告警联动

在监控场景中启用该功能后,声音出现突变或异常即触发告警。所设置的声音强度阈值越高,对声音突变越敏感。 进入路径配置>事件>基础智能>声音异常,可进行相应配置。

- 1) 勾选启用。
- 2) 拖动滑块设置灵敏度, 用于场景变更侦测的灵敏度, 该数值越大则对场景变化的幅度感应越灵敏。
- 3) 设置布防时间。点击编辑按钮,在弹出的编辑时间界面中设置布防时间,设置后在下方的时间列表中未设置的布 防时间段为白色时间段显示。
- 4) 勾选联动方式并点击保存按钮, 设置生效。

### <span id="page-26-2"></span>6.10 场景变更报警

在监控场景中启用该功能后,可检测网络摄像机拍摄的场景是否发生变更,并联动相应的报警。

- 1) 进入配置>事件>基础智能>场景变更, 勾选启用。
- 2) 拖动滑块设置灵敏度, 用于场景变更侦测的灵敏度, 该数值越大则对场景变化的幅度感应越灵敏。
- 3) 设置布防时间:点击编辑按钮,在弹出的编辑时间界面中设置布防时间,设置后在下方的时间列表中所设置的布 防时间段为白色时间段显示。
- 4) 勾选联动方式并点击保存按钮, 设置生效。

### <span id="page-26-3"></span>6.11 报警输入联动

摄像机支持接入开关量告警设备。

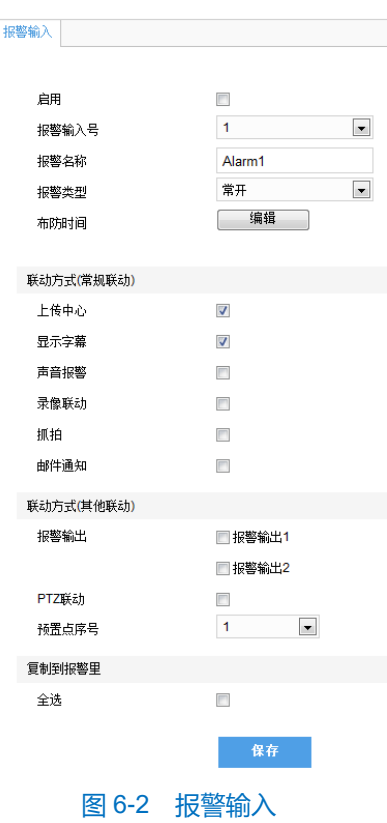

- 1) 确认告警输入设备为常开或常闭型, 并已正确连接到摄像机的告警输入接口。
- 2) 进入配置>事件>报警输入界面, 在报警输入号下拉框中选择报警输入号 (对应所连接的输入接口号)。
- 3) 输入报警名称, 在报警类型下拉框中选择常开或常闭型。
- 4) 点击编辑按钮, 在弹出的编辑时间界面中设置布防时间。勾选时间段, 设置开始时间和结束时间。勾选星期 X, 点击复制按钮, 即可将所设置的时间复制到其他日期。
- 5) 勾选联动方式。
- 6) 点击保存, 完成设置。

## <span id="page-27-0"></span>6.12 异常联动

异常联动即产生异常时所触发的联动。异常类型包括磁盘满、磁盘错误以及网线断开。

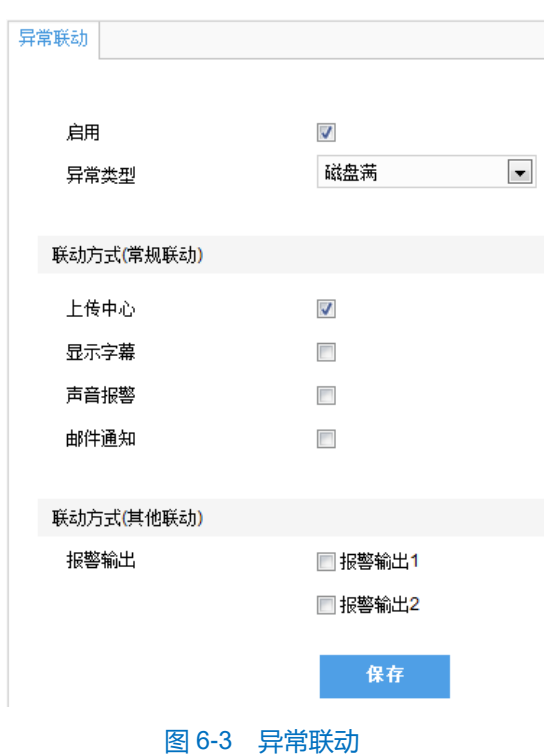

- 1) 勾选启用。
- 2) 在异常类型下拉框中选择异常类型。
- 3) 勾选联动方式。
- 4) 点击保存, 完成设置。

**1** 说明:磁盘满及磁盘错误在实时画面提示方式以图标形式显示,位置与系统时间处于同一行。

# <span id="page-29-0"></span>**7** 视频参数设置

#### <span id="page-29-1"></span> $7.1$ 视频遮蔽

对图像敏感部分进行遮蔽,遮挡不希望被看到的区域,起到保护敏感信息的作用。

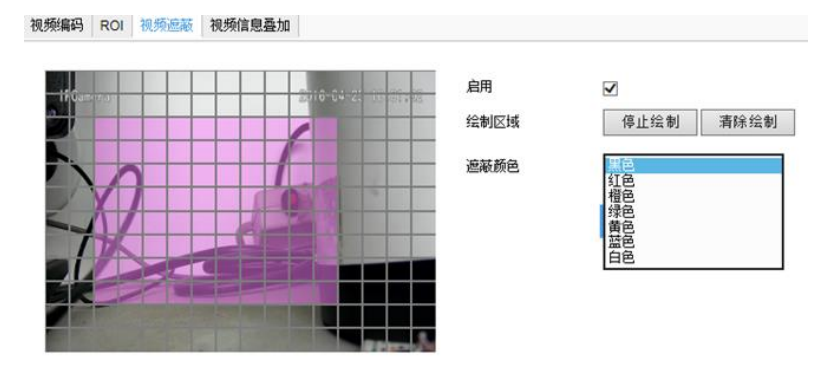

图 7-1 视频遮蔽

视频图像被划分成 16 列 12 行的小区域, 最大支持全区域。最多同时支持 4 个区域的图像遮蔽。

- 1) 通过路径配置>摄像机>视频>视频遮蔽,进入设置界面。勾选启用。
- 2) 点击开始绘制,视频图像被划分成 16 列 12 行的小区域。按住鼠标左键不放,向右下方划出一个区域后松开鼠标, 该区域为被侦测区域,为紫红色。向左上方划出一个区域,且该区域包括已选中的区域或逐个点击遮蔽的小区域 取消选中, 也可点击清除绘制直接清除区域。
- 3) 可在遮蔽颜色下拉框中选择遮蔽颜色。
- 4) 点击保存, 设置生效。

#### <span id="page-29-2"></span>7.2 敏感区域编码

只对选定区域进行编码,可在网络较差情况下保证关键区域的监控不受影响且分辨率不变。

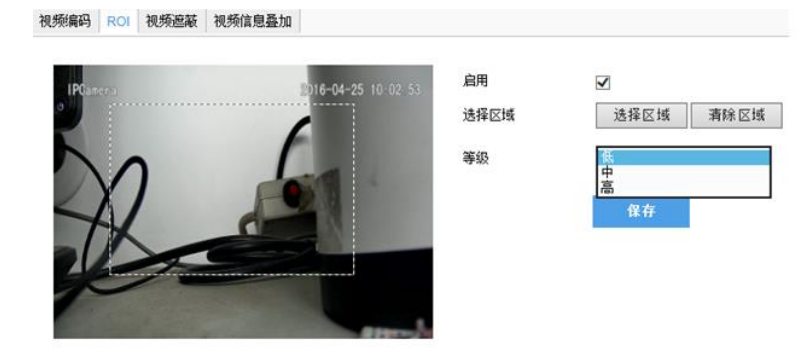

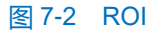

- 1) 在配置>摄像机>视频>ROI界面,勾选启用。
- 2) 点击选择区域,用鼠标拖拽出方形区域,在等级下拉框中选择编码等级。点击清除区域,可取消已设置区域并进 行重新设置。

3) 点击保存, 设置生效。

**(i)** 说明: 当敏感区域编码启用时, 如果对图像分辨率进行更改, 设备将自动退出敏感区域编码。

## <span id="page-30-0"></span>多流

摄像机支持多码流编解码。多流是指同一视频源,同时编码几路不同分辨率的视频,可以根据带宽情况选择不同 分辨率的视频进行浏览或录像。

打开配置>摄像机>视频>视频编码,如。在多码流下拉框中选择单码流、双码流或三码流,更改后需重启生效。 启用后可在界面下方配置辅流参数。

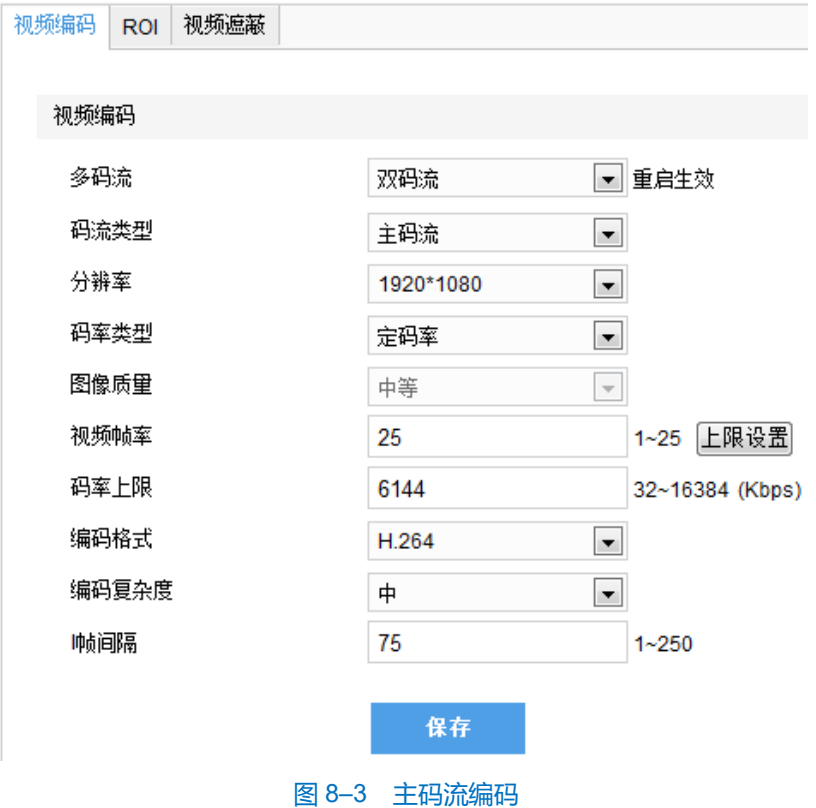

# <span id="page-31-0"></span>**8** 图片管理

在菜单栏点击图片管理,进入图片管理界面,对保存在存储卡上的图片进行查找和下载等操作。(需要摄像机插 入存储卡)

操作步骤:

查找图片:搜索存储卡中符合所设类型和时段内的图片。

在图片列表中,勾选搜索到的图片,点击 L 可对图片进行下载。

# <span id="page-32-0"></span>**9** 录像回放

在菜单栏点击录像回放,进入录像回放界面,对保存在存储卡上的录像进行回放、剪辑和下载等操作。(需要摄 像机插入存储卡)

说明:可启用录像计划进行定时录像,在配置>存储>>录像中进行设置。

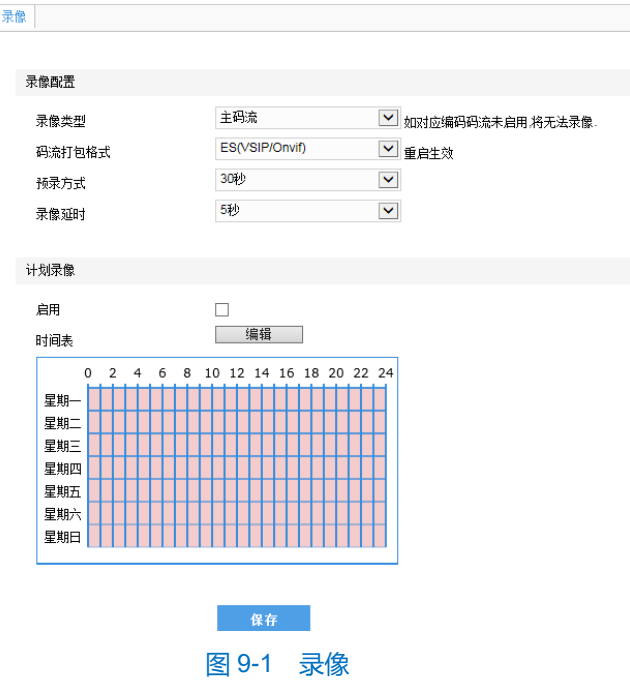

**1** 说明: 更改码流打包格式为 PS (GB28181) 后, 视频编码格式仅为 H.264。

#### <span id="page-32-1"></span> $9.1$ 回放录像

- 1) 选择录像时间, 在录像月历中选择需要查看录像的日期。
- 2) 如果月历中的某个日期有底色,代表该天有监控录像存储,选择该天录像,在右侧的界面中可直接浏览录像。

### <span id="page-32-2"></span>9.2 下载录像

查看日历,选择需要的录像下载到本地 PC 机,下载路径可以设置。

# <span id="page-33-0"></span>**10** 系统管理

## <span id="page-33-1"></span>10.1 固件系统版本升级

联系供应商获取升级文件。

方法 1

1) 选择进入客户端的配置>系统>系统维护界面, 如图 10-1。

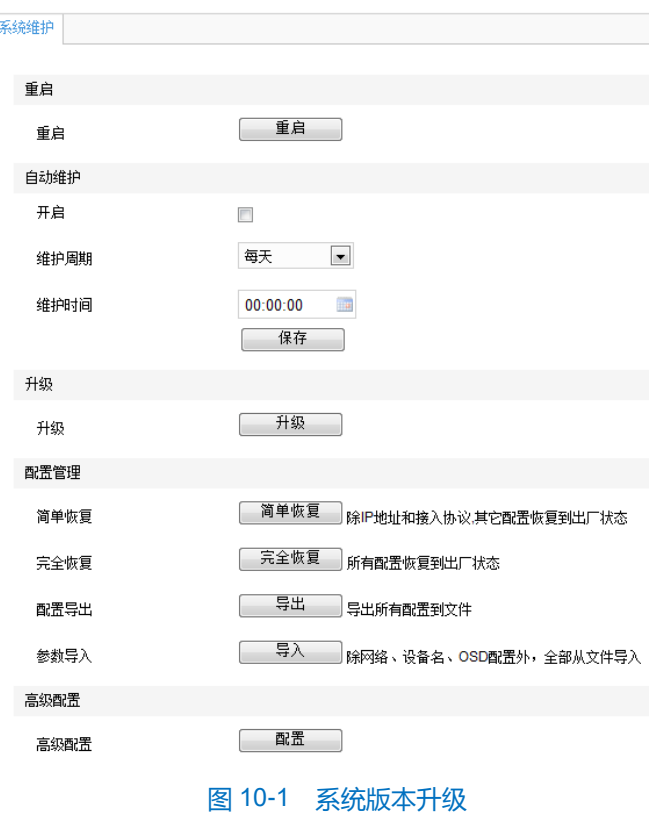

- 2) 点击升级按钮, 选择获取的本地升级文件(<\*.pkg>文件)。
- 3) 升级过程中, 请耐心等待, 并请不要进行其他操作。
- 4) 重新登录,若需要升级 Web 客户端, 则会提示下载插件。详见 11.2Web 客户端升级。 方法 2
- 1) 打开 IPCSearch。
- 2) 点击升级设备版本,可同时升级同型号摄像机设备。

## <span id="page-33-2"></span>**Web** 客户端升级

固件升级完成后,请重新登陆客户端,页面提示重新下载控件,下载完成后,即完成客户端升级。重新登录客户 端,即可进入最新的 Web 客户端。

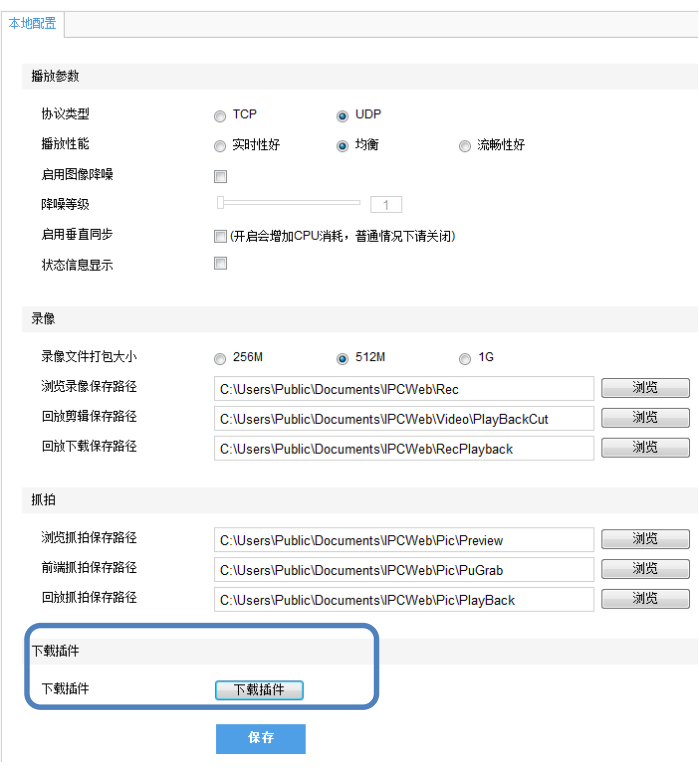

图 10-2 下载插件

说明:客户端软件详细操作说明,请参考软件帮助文档。

# <span id="page-34-0"></span>10.3 用户安全

## 10.3.1 用户管理

打开配置>系统>用户安全>用户信息,进入用户配置界面。

## **添加用户**

点击添加按钮,在弹出的**添加用户**界面中输入用户名和密码,在用户类型下拉框中选择用户类型,在权限列表中 为新添加的用户配置权限,配置完成后点击确定。

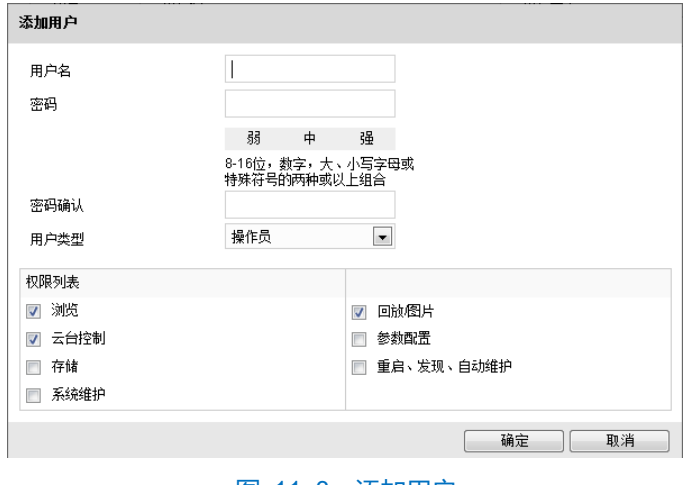

图 11–3 添加用户

(i) 说明: 建议设置较为复杂的密码, 密码形式为 8~16 位, 且包含数字、大小写字母或特殊符号的两种或以上组合。 系统将根据所设置密码的复杂程度判断密码的强度,密码强度中级及以上才能设置成功。

#### **删除用户**

选中用户,点击删除按钮,即可删除所选用户。

#### **修改用户**

选中用户,点击修改按钮,在弹出的界面中进行修改。

#### 10.3.2 IP 地址过滤

通过设置 IP 地址可进行过滤, 设置客户端访问权限。

白名单即可以访问设备的 IP 地址, 黑名单即不能访问设备的 IP 地址。

#### **启用 IP 地址过滤**

在 IP 地址过滤方式下拉框中根据需要选择过滤方式,若选择**禁止**则不开启 IP 地址过滤。

#### **添加黑名单/白名单**

选择过滤方式后,点击添加按钮,在弹出的添加 IP 地址界面中填写 IP 地址,然后点击确定。

#### **修改黑名单/白名单**

在列表中选中相应 IP,点击修改按钮,在弹出的修改 IP 地址界面中修改 IP 地址,然后点击确定。

#### **删除黑名单/白名单**

在列表中选中相应 IP,点击删除按钮,即可删除相应 IP。点击**清除全部**按钮,即可删除列表中的所有 IP。

#### 10.3.3 安全服务

非法登录锁定功能需在配置>系统>用户安全>安全服务界面设置。

勾选开启非法登录锁定,用户若 3 次输入密码错误,用户 IP 将被锁定 10 分钟, 即不能登录。

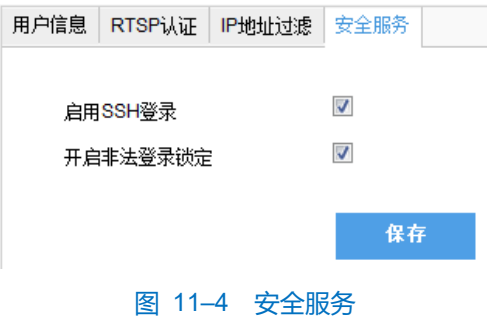

# <span id="page-36-0"></span>**11** 参数设置

某些型号可能不支持以下一些设置,请以实际设备和客户端为准。

## <span id="page-36-1"></span>11.1 接入网络

[3.2](#page-13-2) [初始配置小](#page-13-2)节已经介绍过使用 IPCSearch 修改网络参数以使摄像机接入网络。摄像机支持多种方式(以太网 和拨号上网)接入网络,下面介绍在 Web 客户端设置网络参数。

#### 11.1.1 以太网

打开配置>网络>IP 及端口>有线网络, 如图 [11-1](#page-36-2), 配置 IP 地址、子网掩码和网关等。

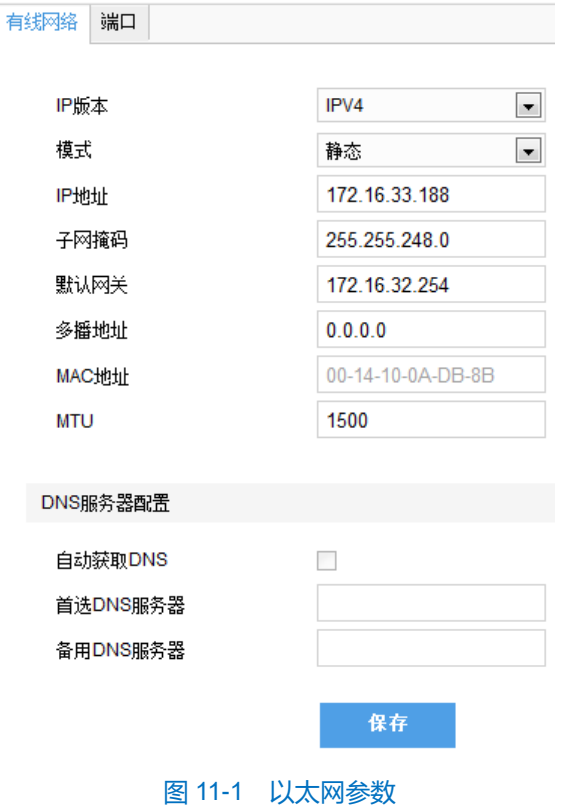

### <span id="page-36-2"></span>拨号上网(**PPPoE**)

打开配置>网络>其他协议>PPPoE, 如图 [11-2](#page-37-2), 启用 PPPoE, 输入拨号用户名和密码, 并保存。

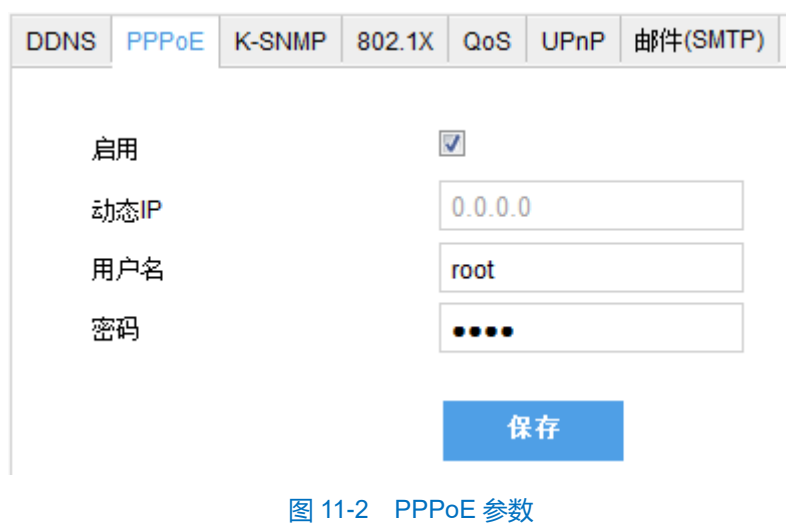

# <span id="page-37-2"></span><span id="page-37-0"></span>11.2 接入平台

打开配置>网络>接入协议>VSIP, 如图 [11-3](#page-37-3), 输入平台地址和端口, 保存并重启设备即可。

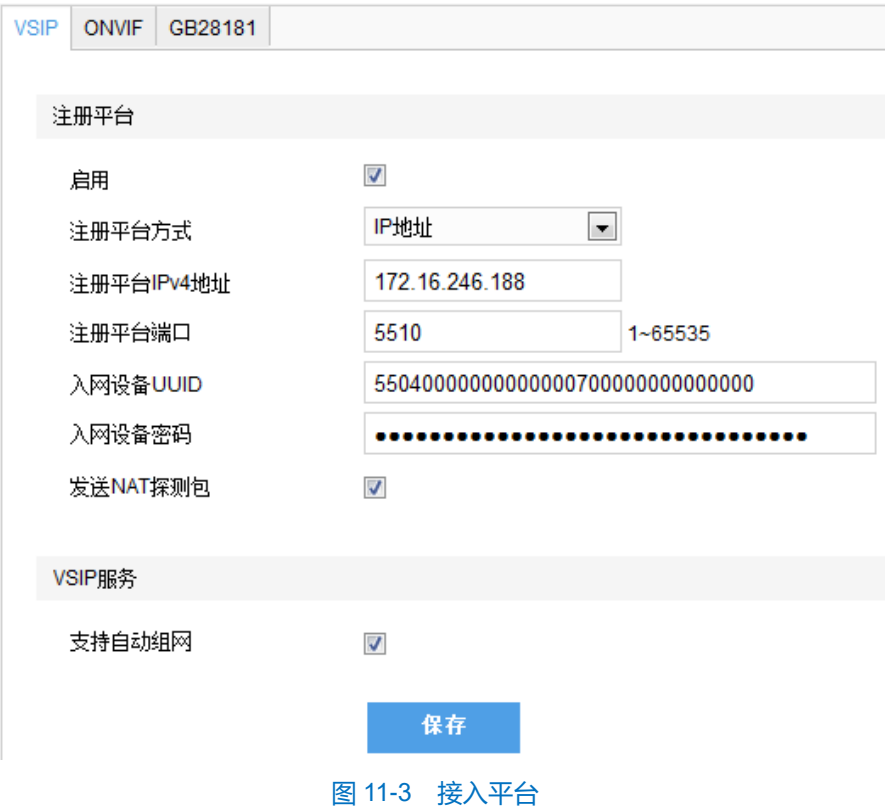

## <span id="page-37-3"></span><span id="page-37-1"></span>11.3 本地回显

具备本地输出接口型号的摄像机,可在开启本地回显功能后直接输出模拟图像, IPC820 为数字输出。 打开配置>摄像机>图像,在本地回显的下拉菜单框中选择本地回显模式,如下图。

(i) 说明:本地输出接口型号为 SDI 时, 可选择隔行 (分辨率同主流) 或逐行 (分辨率同主流); 本地输出接口型号为 CVBS 时, 可选择 PAL 或 NTSC。

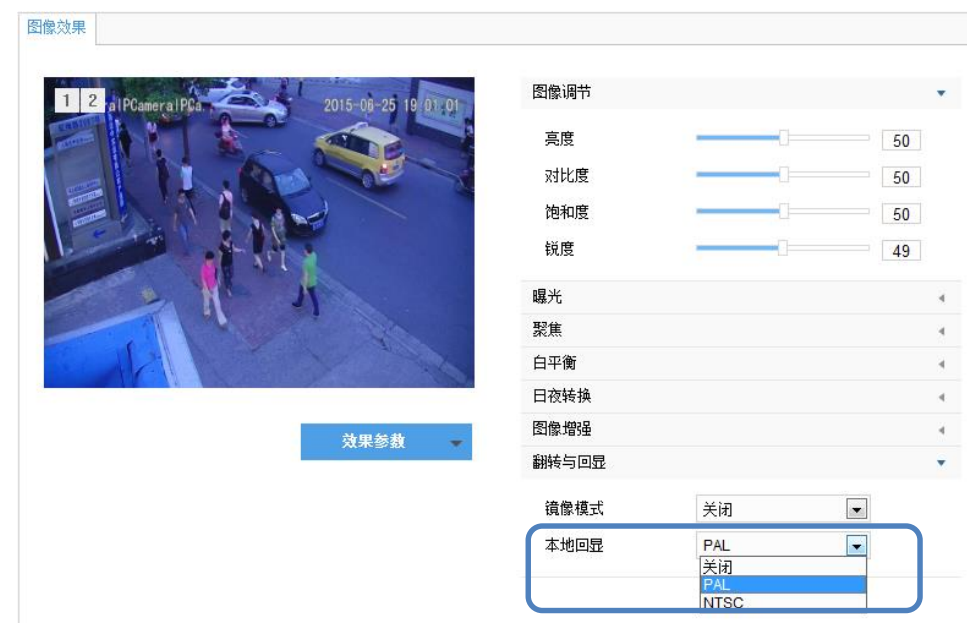

图 11-4 本地回显

# <span id="page-38-0"></span>显示字幕

监控画面中显示预设的文字,方法如下:

1) 打开配置>摄像机>OSD, 如图 11-5。

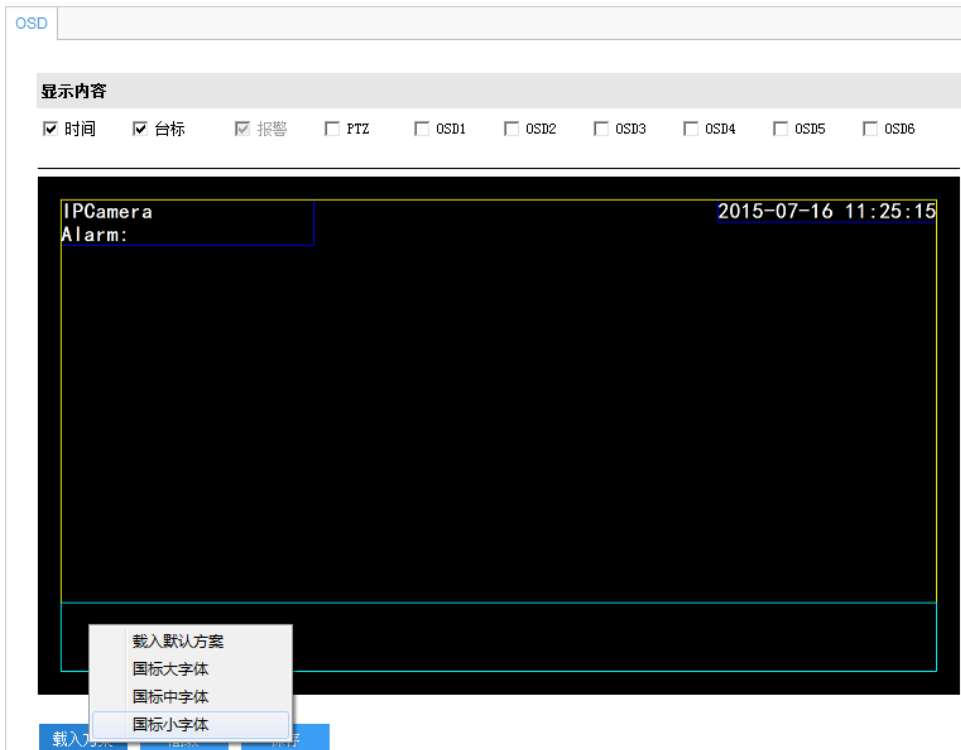

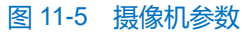

- 2) 在显示内容栏选择所需项, 选择后可在下方窗口预览效果。如勾选时间选项, 则时间显示在画面中。
- 3) 选择方案:点击载入方案,选择载入默认方案或其他方案,载入后也可按照上面的步骤设置显示内容和编辑位置 以及编辑字幕信息。
- 4) 编辑位置: 在图像中按住鼠标拖动相应项, 即可改变位置。
- 5) 编辑字幕信息: 如勾选 OSD1 后, 在画面中双击 OSD1 文本框, 在弹出的字幕设置窗口, 输入文字, 点击确定。
- 6) 高级设置:点击高级,设置内容格式、字体或边距。

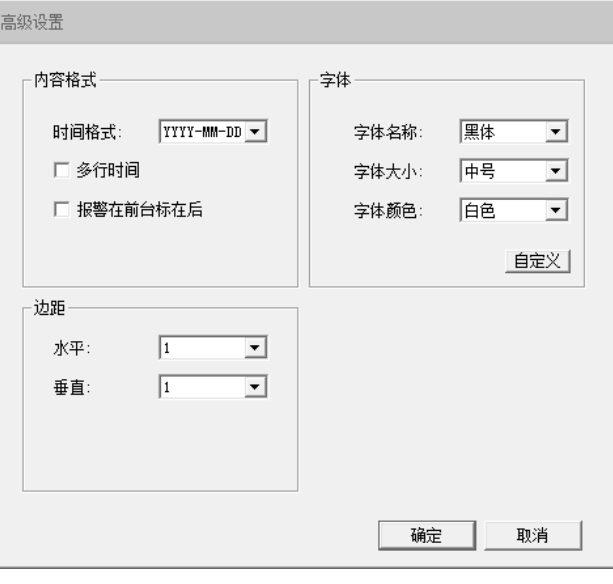

图 11-6 高级设置

7) 点击保存后生效。

## <span id="page-39-0"></span>多流

摄像机支持多码流编解码。多流是指同一视频源,同时编码几路不同分辨率的视频,可以根据带宽情况选择不同 分辨率的视频进行浏览或录像。

开启多流方法:

- 1) 打开配置>系统>系统维护, 点击高级配置下方的配置按钮, 输入用户密码, 进入高级配置界面。
- 2) 在工作模式下拉框中选择相应模式。
- 3) 点击保存按钮, 设备重启后生效。待设备重启完毕, 重新登录设备。

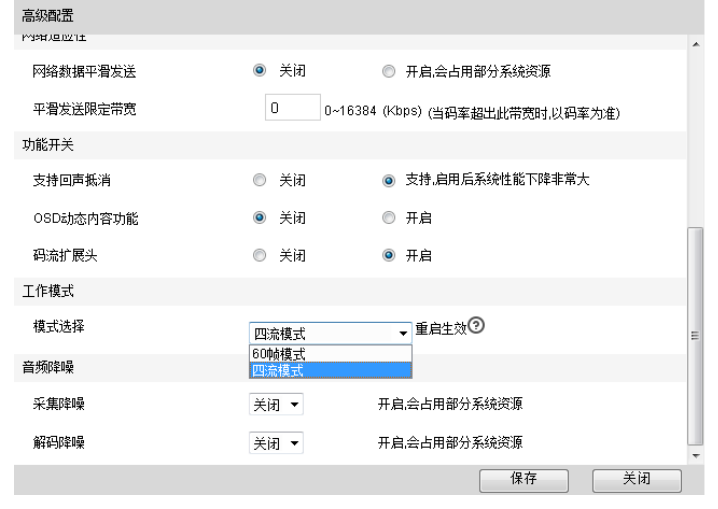

图 11-7 码流高级配置

4) 进入配置>摄像机>视频>视频编码, 在多码流下拉框中选择单码流、双码流或三码流, 更改后需重启生效。启用 后可在界面下方配置辅流参数。

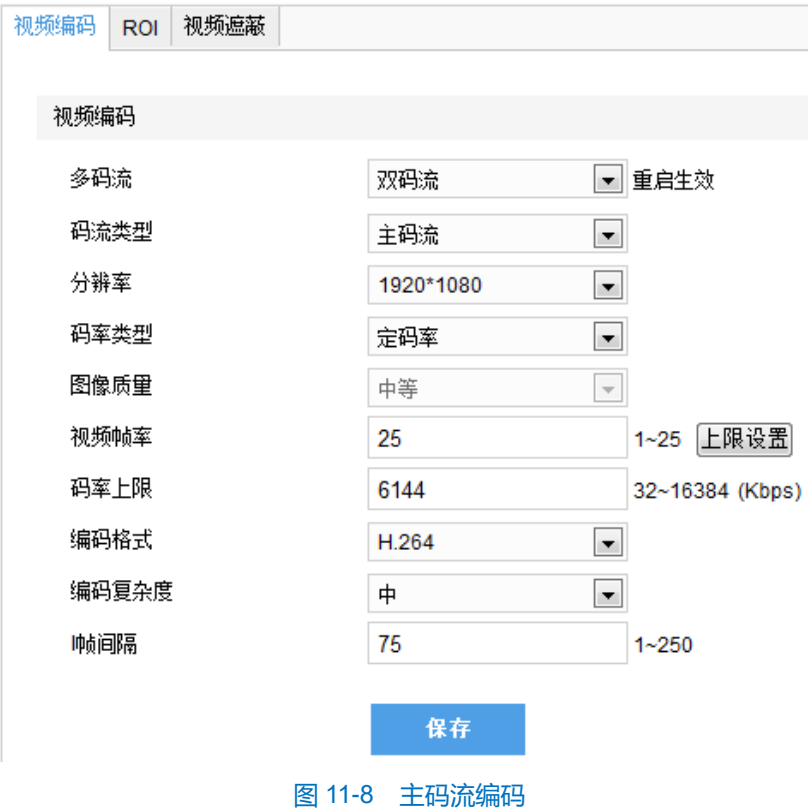

# <span id="page-41-0"></span>**12 FAQ**

## <span id="page-41-1"></span>12.1 不能登录客户端

故障分析

PC 机和 IPC 设备无法连通。

故障解决

更改 IPC 设备或者 PC 机的地址, 保证 IPC 设备和 PC 机在同一网段内。

## <span id="page-41-2"></span>12.2 不能浏览视频画面

故障分析

没有安装插件。

故障解决

第一次登录客户端,请安装视频插件,如图 [12-1](#page-41-3)。安装时请关闭浏览器。

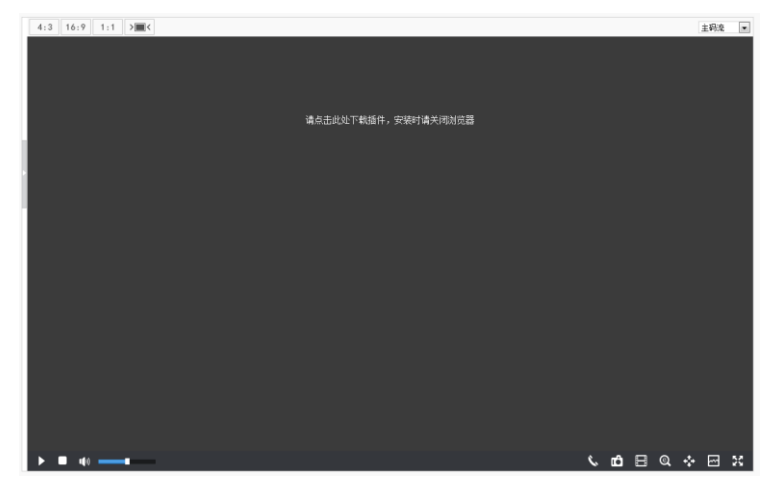

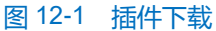

<span id="page-41-3"></span>不能成功下载插件,请按以下步骤操作(此处以 IE 浏览器为例)。

1) 打开 IE 浏览器, 点击工具>Internet 选项>安全>可信任站点>站点, 弹出如图 12-2 对话框。

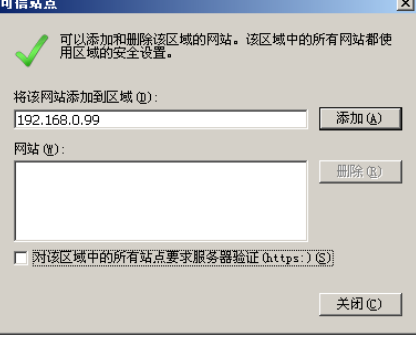

图 12-2 添加可信任站点

2) 将IPC 地址,添加到信任网站中。并取消选项对该区域中的所有站点要求服务器验证 (https:)。

更改 IPC 设备或者 PC 机的地址,保证 IPC 设备和 PC 机在同一网段内。

## <span id="page-42-0"></span>**IPC** 不能注册到 **NVR** 或 **KDM** 监控平台

- 故障分析
	- 没有填写正确的注册平台地址或端口。
	- IPC 设备和注册平台之间无法 ping 通。
	- 连接 KDM 监控平台, UUID 没有填写。
	- 连接 KDM 监控平台, 参数中的监控点数没有正确填写。
	- IPC 设备被监控平台停用。
- 故障解决
- 1) 勾选启用。请正确填写注册平台地址, IPC 设备界面如图 12-3。

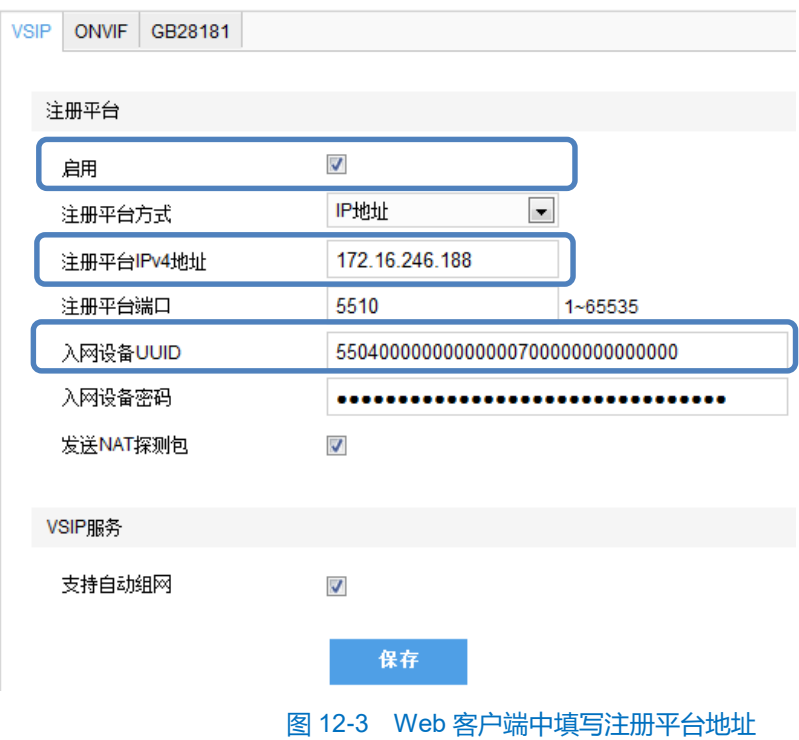

- 2) 将 IPC 设备与平台之间的网络调通。
- 3) 请在如图 12-3 所示界面,填写 UUID。
- 4) 请查看 KDM 监控平台的监控点数参数填写是否规范,详情请参见 KDM 监控平台用户手册。
- 5) IPC 设备被监控平台停用时,请在监控平台上启用 IPC 设备。

# <span id="page-43-0"></span>**13** 术语表

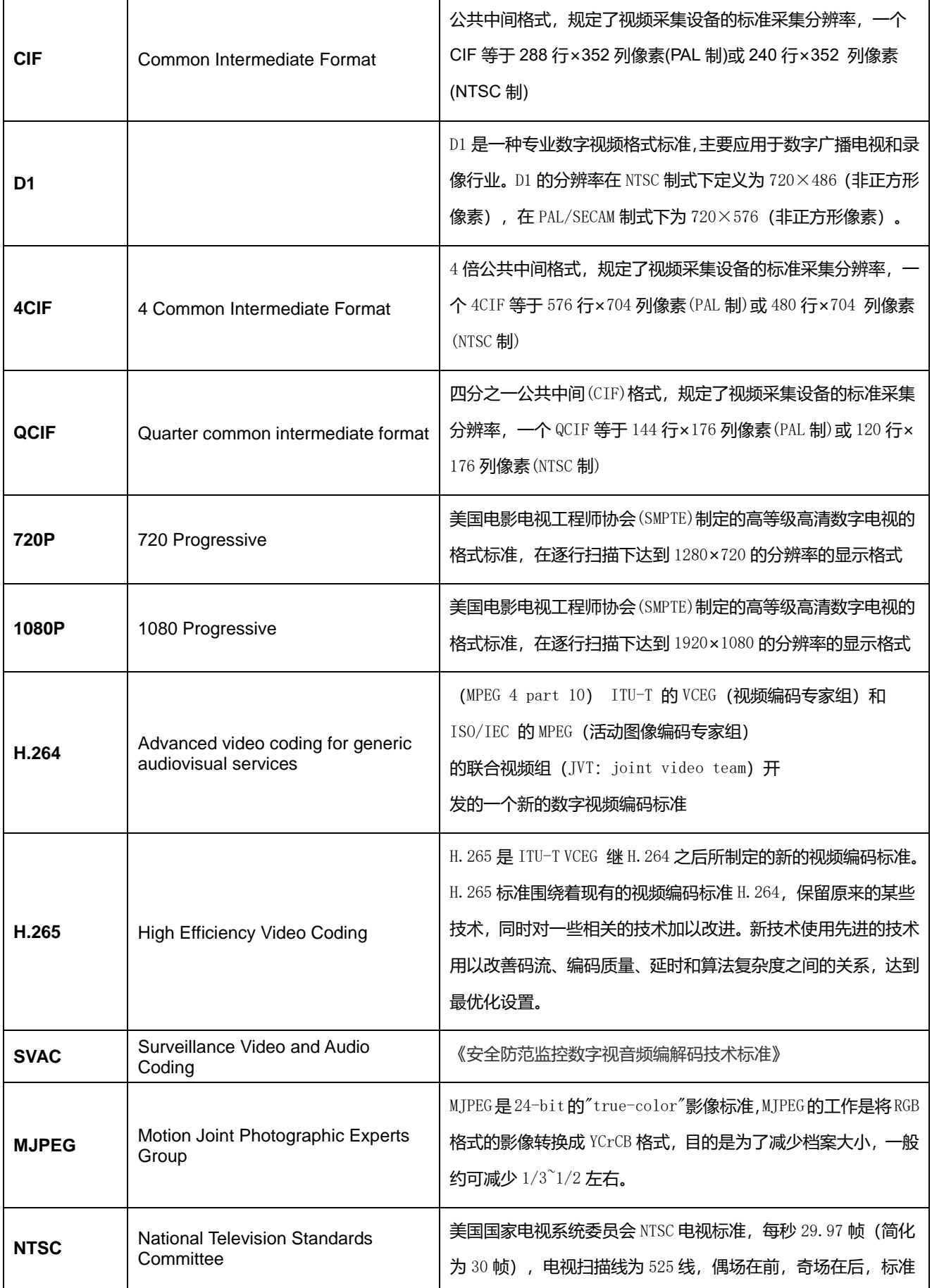

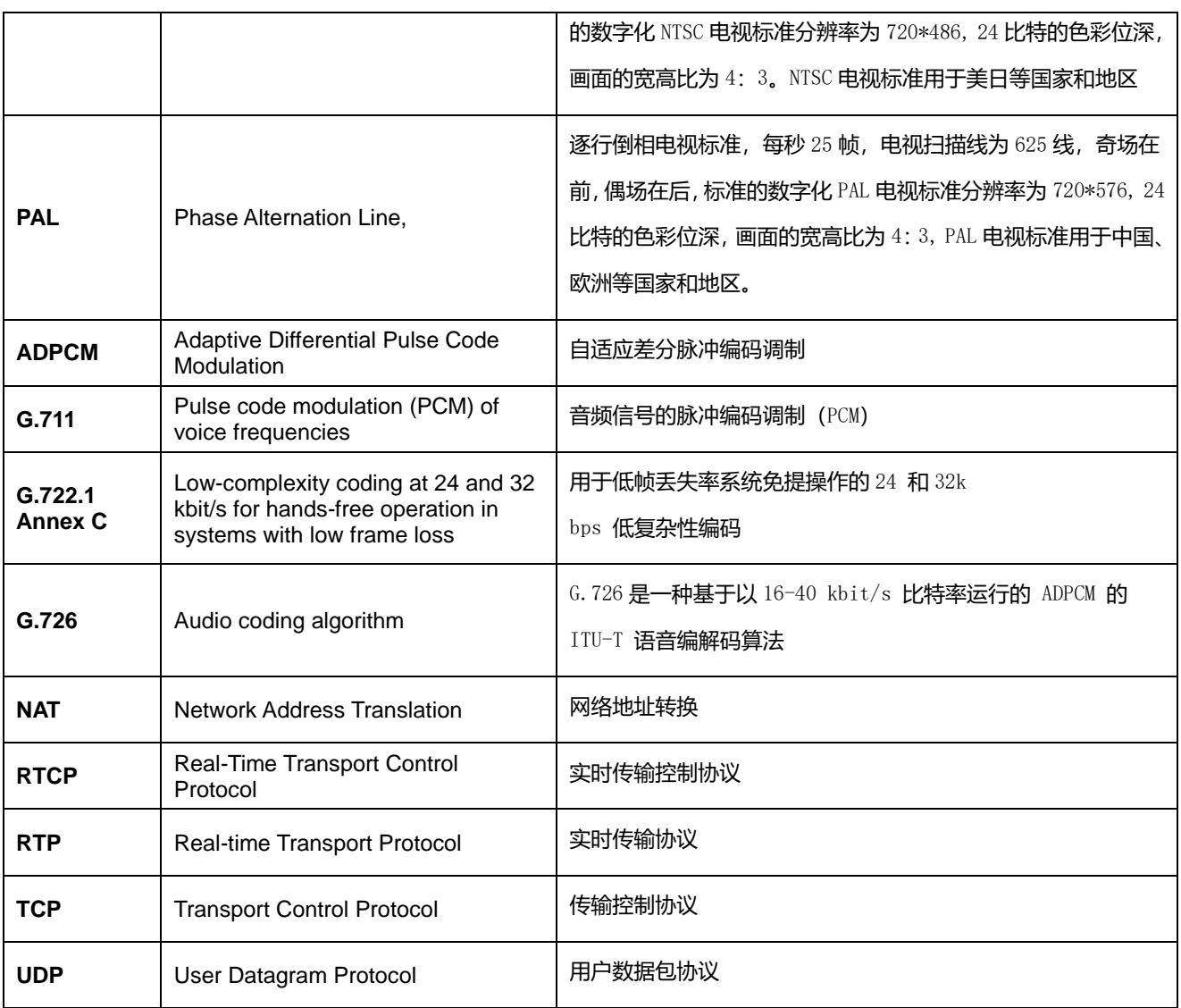